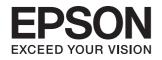

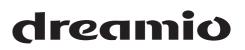

# **Home Projector EH-TW4000** EH-TW3000 EH-TW2800 **User's Guide**

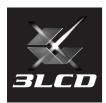

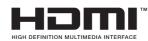

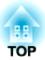

# **About the Manuals and Notations Used**

# **Types of Manual**

The documentation for your EPSON projector is divided into the following two manuals. Refer to the manuals in the order given below.

#### Safety Instructions/Support and Service Guide

This manual contains information on using the projector safely, and also includes a guide for warranty service, and a troubleshooting check sheet.

Be sure to read this manual thoroughly before using the projector.

#### **2** User's Guide (this manual)

This User's Guide contains information on installing the projector, basic operations, using the configuration menus, troubleshooting and maintenance.

# Notations used in this User's Guide

#### Safety indications

So that you can use the product safely and correctly, symbols are applied in the User's Guide and on the product to indicate possible harm to the user or to others and the risk of damage to property. The indications and their meaning are as follows. Make sure you understand them properly before reading the guide.

| A Warning | This symbol indicates information that, if ignored, could possibly result in death or personal injury due to incorrect handling.           |
|-----------|----------------------------------------------------------------------------------------------------|
| <u> </u>  | This symbol indicates information that, if ignored, could possibly result in personal injury or physical damage due to incorrect handling. |

#### **General information**

| Attention       | Indicates procedures where personal injury or damage to the projector may occur if the procedures are not followed correctly.                                                         |
|-----------------|----------------------------------------------------------------------------------------------------|
| TIP             | Indicates additional information and points which may be useful to know regarding a topic.                                                                                            |
| B               | Indicates a page where useful information regarding a topic can be found.                                                                                                    |
| ••              | Indicates that an explanation of the underlined word or words in front of this symbol appears in the glossary of terms.<br>Refer to the "Glossary" in the "Appendix". \$\sigma p.58\$ |
| (b), Menu etc.  | Indicates buttons on the remote control or projector's control panel.                                                                                                    |
| " (Menu Name) " | Indicates configuration menu items.<br>Example: "Image"-"Color Mode"                                                                                                    |
| [ (Name) ]      | Indicates the port name of the projector.<br>Example: [Video]                                                                                                    |

#### Meaning of "unit" and "projector"

When "unit" or "projector" appears in the text of this *User's Guide*, they may refer to items which are accessories or optional equipment in addition to the main projector unit itself.

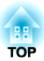

# **Checking the Components**

When you unpack the projector, make sure that you have all these components. If any of the components are missing or incorrect, please contact the place of purchase.

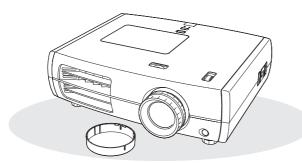

□ Projector (with lens cover)

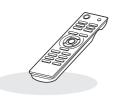

Remote control

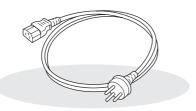

Power cable (3.0m) Connect to the projector and to a wall outlet.

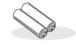

□ AA-size alkali batteries (2 pcs.) Insert into the remote control.

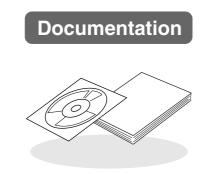

 Document CD-ROM (Safety Instructions/Support and Service Guide, User's Guide)

#### Quick Start Guide

\* Some regions may have paper manuals instead of a CD-ROM, or may not have the Quick Start Guide.

| Features of the Projector | 4 |
|---------------------------|---|
| Part Names and Functions  | 6 |
| Front / Top               | 6 |
| Control panel             | 6 |

# **Installing the Projector**

| Setting up                    | 10 |
|-------------------------------|----|
| Adjusting the projection size | 10 |
| Projection methods            | 11 |
| Connecting Image Sources      | 12 |

# **Basic Operations**

| Starting and Stopping Projection1 | 4 |
|-----------------------------------|---|
| Turning the power on              |   |
| and projecting images1            | 4 |
| When the expected images are      |   |
| not projected1                    | 5 |
| Turning the power off1            | 5 |

| З |
|---|
| 3 |
| 9 |
|   |

| 13 |
|----|
| 13 |
| 13 |
|    |

| Adjusting the Projection Screen                      | 16 |
|------------------------------------------------------|----|
| Focus adjustment                                     | 16 |
| Projection size adjustment<br>(Zoom adjustment)      | 16 |
| Projection image position adjustment<br>(Lens shift) | 16 |
| Adjusting the tilt of the projector                  | 17 |
| Displaying a test pattern                            | 17 |
|                                                      |    |

# **Image Quality Adjustments**

| Basic Image Quality Adjustments | 18 |
|---------------------------------|----|
| Selecting the color mode        | 18 |
| Selecting the aspect            | 18 |
| Advanced Color Adjustments      | 20 |
| Hue, saturation, and brightness |    |
| adjustment                      | 20 |
| Gamma adjustment                | 20 |
| RGB adjustment (Offset, Gain)   | 22 |

#### 

# **Configuration Menu**

| Configuration Menu Functions                               | . 26 |
|------------------------------------------------------------|------|
| Using the configuration menus                              | .26  |
| List of configuration menus (For the EH-<br>TW3000/TW2800) | . 28 |
| List of configuration menus (For the EH-<br>TW4000)        | . 30 |
| "Image" menu                                               | . 32 |

| "Signal" menu   | .33 |
|-----------------|-----|
| "Settings" menu | .36 |
| "Memory" menu   | .38 |
| "Reset" menu    | .38 |

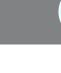

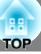

# Troubleshooting

| Problem Solving                                         | 39  |
|---------------------------------------------------------|-----|
| Reading the indicators                                  | 39  |
| • When the $\mathfrak{B}$ (warning) indicator is lit or |     |
| flashing                                                | .39 |
| •Indicator statuses in normal operation                 | .40 |

# Appendix

| Maintenance                         | 47 |
|-------------------------------------|----|
| Cleaning                            | 47 |
| • Cleaning the air filter           | 47 |
| • Cleaning the projector case       | 48 |
| •Cleaning the lens                  | 48 |
| Consumable replacement periods      | 49 |
| • Air filter replacement period     | 49 |
| Lamp replacement period             | 49 |
| Replacing consumables               | 50 |
| • Replacing the air filter          | 50 |
| • Replacing the lamp                | 50 |
| • Resetting the lamp operating time | 50 |

#### When the indicators provide no help...... 41

| Optional Accessories/Consumables          | 52 |
|-------------------------------------------|----|
| List of Supported Monitor Displays        | 53 |
| Component Video                           | 53 |
| Composite Video/S-Video                   | 53 |
| • Computer image (analog RGB)             | 54 |
| • Input signal from the [HDMI1] / [HDMI2] |    |
| input port                                | 54 |
| Specifications                            | 55 |
| Glossary                                  | 58 |
| Index                                     | 60 |

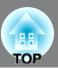

# Image appearance can be selected to match the projection environment (Color Mode)

The optimum images for the location can be projected simply by selecting the desired color mode from the following seven preset modes.

If "Natural", "Theatre", "x.v.Color", "Theatre Black 1" or "Theatre Black 2" is selected, the Epson Cinema Filter effect is applied automatically to increase the contrast and to make skin tones appear with more natural tints.  $\Delta p$  p.18

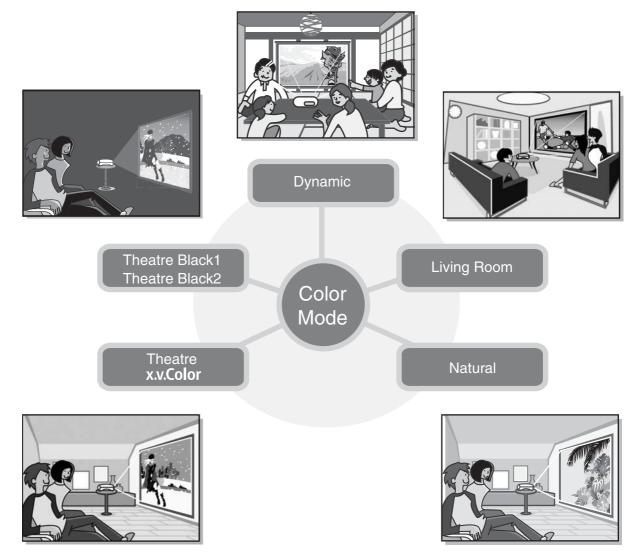

# "x.v.Color " mode realizes more natural color reproduction

This mode is compatible with the extended-gamut color space standard for video (xvYCC). Extended-gamut color images output by equipment supporting this standard are more faithful to the original, and the viewer can enjoy clearer, more natural images.  $\square$  p.18

# Sophisticated color adjustment

In addition to the "Color Mode", the absolute color temperature and skin tones can be adjusted by simple procedures to render the picture even more to your own liking. Further, you can adjust gamma, the offset and gain for RGB colors, and the hue, saturation, and brightness of RGBCMY colors, to create colors that match the image.  $\triangle$  p.20

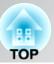

# Equipped with a wideangle lens shift function

The lens shift function allows the position of the projected images to be adjusted vertically and horizontally without distorting the images. This can allow the projector to be set up with greater freedom, even if it is suspended from a ceiling or at an angle to the screen.  $\triangle p$  p.16

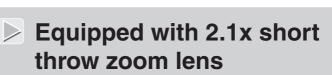

For zoom adjustment, 2.1x short throw zoom lens is provided. Images can be projected onto an 100" screen (16:9 screen only) even at a distance of approximately 3 m (10 ft.).  $\Im$  p.10

# Advanced image quality adjustment functions

Advanced image quality adjustment functions such as "Auto Iris" and "Sharpness (Advanced)" can be used to enjoy even sharper images. With the Auto Iris function turned on, the amount of light can be automatically adjusted to match the images being projected, to create images with depth and perspective. The Sharpness function is used to adjust not only the entire image, but also to emphasize specific regions, such as hair and clothing.  $\square$  p.23

# A variety of image setting functions

Some of the other many functions that are available are as follows.

- EPSON Super White is used to prevent overexposure that can result in images that are too bright. 27 p.35
- A progressive conversion that lets you obtain ideal results both for images with large amounts of movement and for still images. p.34
- An aspect "function that allows images to be viewed in wide-screen format. B p.18
- Memory functions that allow adjustment results to be stored and later retrieved easily using the remote control. p.24
- Lock settings that can be used to lock the projector's control panel after adjustments have been made so that they cannot be changed by mistake, or to prevent children from accidentally turning on the power and looking into the lens. 🔊 p.36

# **Part Names and Functions**

# TOP

# Front / Top

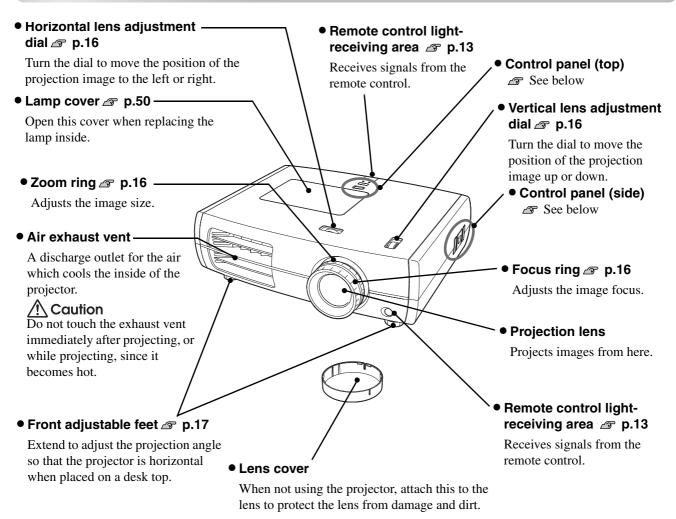

# **Control panel**

Buttons with no explanation function in the same way as the corresponding buttons on the remote control. Refer to "Remote control" for further details on these buttons.

#### Top control panel

#### Side control panel

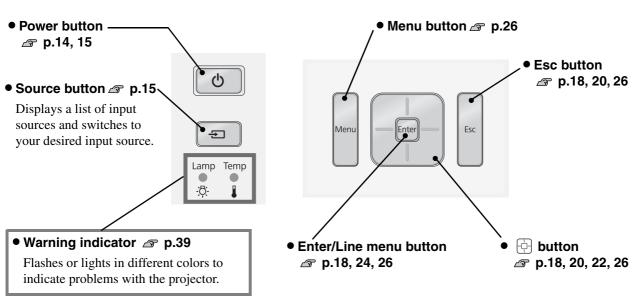

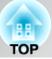

# **Remote control**

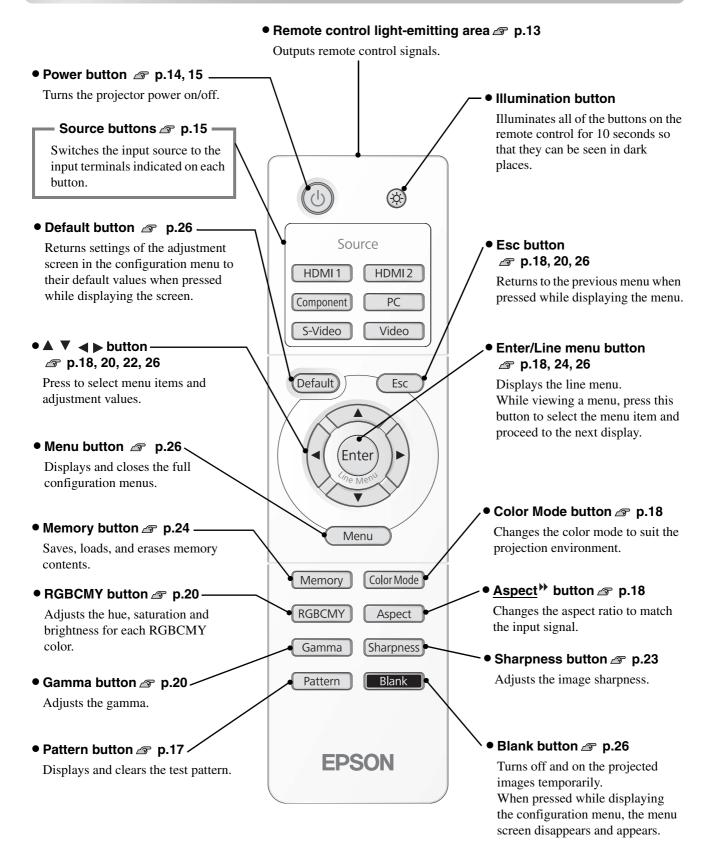

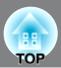

# Rear

- [S-Video] input port @ p.12 • [PC] input port *r* p.12 Connects to the S-Video out ports of the video equipment.
- [Video] input port @ p.12 Inputs a general video signal (composite video). Connect to an

image output port of a video source.

[HDMI1] input port. *I S P* .12

Connects to an HDMI<sup>▶</sup> compatible video source or to a computer.

• [HDMI2] input port a p.12

> Connects to an HDMIcompatible video source or to a computer.

 [Component] input port \_r p.12

Connects to the component (YCbCr<sup>▶</sup>) or YPbPr<sup>▶</sup>) out port of the video equipment.

• Air inlet (air filter) 🔊 p.47, 50

This draws in air for cooling the inside of the projector. If dust collects on the filter, the temperature inside the projector will rise and problems with operation or more rapid deterioration of the optical components may occur. The air filter should be cleaned periodically.

#### Cable holders

000

Connects to the RGB out

port of the computer.

When an HDMI cable with a large outer diameter is connected to the input port, the weight of the cable may cause it to hang down and result in a poor connection. To prevent this by securing the cable, you can pass a commercially-available cable tie through one of the two holders whichever is more convenient for you.

0

(III)

#### [RS-232C] port

Connects to a computer using an RS-232C cable to control the projector from the computer. This is not used in normal use.

#### Lamp cover open switch *s* p.50

Press to open the lamp cover.

#### [Trigger out] port

When the projector is turned on, a 12 V DC signal is output from this port. When the projector is turned off or a problem with operation occurs, the output becomes 0 V to send the projector's power ON/OFF status to an external device.

#### Security lock<sup>▶</sup> 🕣 🖙 p.59 • Main power switch \_\_\_\_\_ p.14

[Power] inlet sp.14

Connects the power cable.

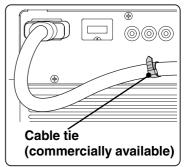

## Base

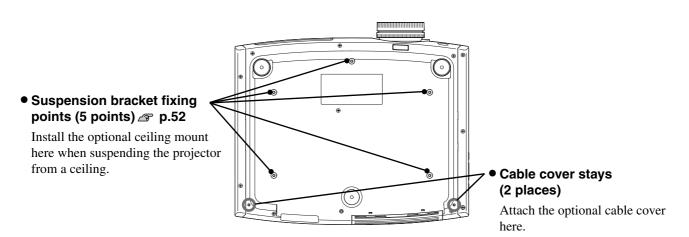

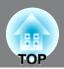

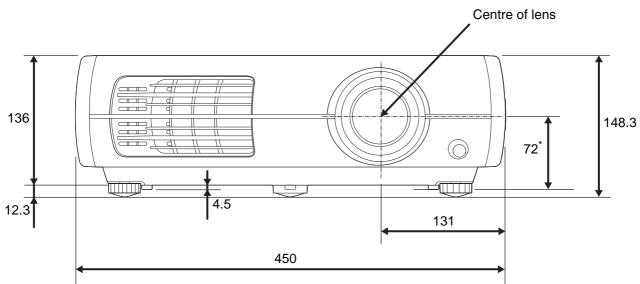

\* Distance from centre of lens to suspension bracket fixing point

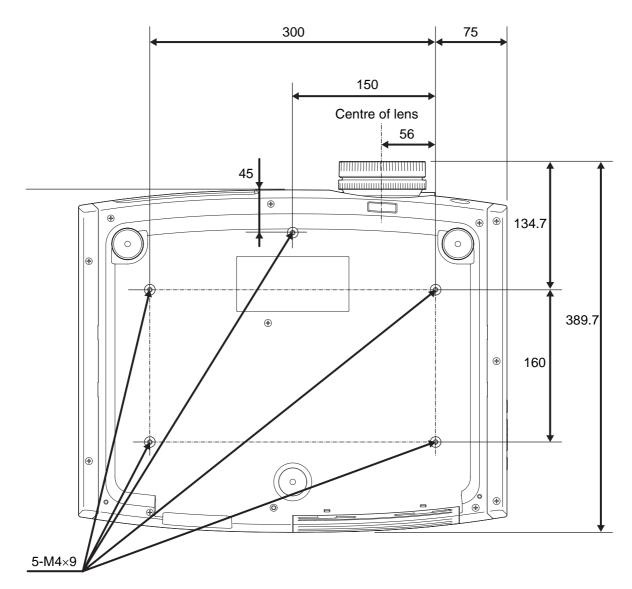

Units:mm

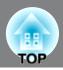

# Adjusting the projection size

When the projector is further away from the screen, the projection image size are larger.

While referring to the table below, position the projector so that the images are projected onto the screen at the optimum size.

The values should be used as a guide for setting up the projector.

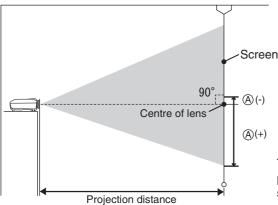

This is the height from the centre of the lens to the bottom of the projection images. It can be changed by the vertical lens shift setting.

Units: cm (in.)

|      |                  |                                      | Units: cm (in.)                          |
|------|------------------|--------------------------------------|------------------------------------------|
|      |                  | Projection distance                  | A                                        |
| 16   | :9 screen size   | Shortest to Longest<br>(Wide) (Tele) | Vertical lens shift<br>Highest to Lowest |
| 30"  | 66×37 (26×15)    | 87 to 188 (34 to 74)                 | -17 to 55 (-6.8 to 21.5)                 |
| 40"  | 89×50 (35×20)    | 117 to 252 (46 to 99)                | -23 to 73 (-9.1 to 28.7)                 |
| 60"  | 130×75 (51×28)   | 177 to 380 (70 to 150)               | -35 to 109 (-13.6 to 43.0)               |
| 80"  | 180×100 (71×39)  | 238 to 508 (94 to 200)               | -46 to 146 (-18.2 to 57.4)               |
| 100" | 220×120 (87×47)  | 298 to 636 (117 to 250)              | -58 to 182 (-22.7 to 71.7)               |
| 120" | 270×150 (106×59) | 359 to 764 (141 to 301)              | -69 to 219 (-27.0 to 86)                 |
| 150" | 330×190 (130×75) | 450 to 956 (177 to 376)              | -86 to 273 (-34.0 to 107.6)              |
| 200" | 440×250 (179×98) | 601 to 1276 (236 to 502)             | -115 to 364 (-45.4 to 143.5)             |

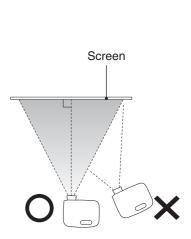

If the projector is placed at an angle to the screen, then the projected image will be distorted.

#### Projection distance (A)4:3 screen size Shortest to Longest Vertical lens shift (Wide) (Tele) Highest to Lowest -21 to 67 (-8.3 to 26.3) 107 to 231 (42 to 91) 30" 61×46 (24×18) -28 to 89 (-11.1 to 35.1) 144 to 309 (57 to 122) 40" 81×61 (32×24) 218 to 466 (86 to 183) -42 to 134 (-16.7 to 52.7) 60" 120×90 (47×35) 80" 160×120 (63×47) 292 to 623 (115 to 245) -56 to 178 (-22.2 to 70.2) 366 to 779 (144 to 307) -71 to 223 (-27.8 to 87.8) 100" 200×150 (79×59) 440 to 936 (173 to 368) -85 to 268 (-33.0 to -105.0) 120' 240×180 (94×71) 300×230 (118×91) 551 to 1171 (217 to 461) -106 to 334 (-41.7 to 131.7) 150' 736 to 1562 (290 to 615) 200" 410×300 (161×118) -141 to 446 (-55.6 to 175.6)

#### Lens shift adjustment

The lens shift dials can be used to position the image and is especially useful when using the projector in the following locations.  $\Delta p$  p.16

- Suspending from the ceiling
- A screen in a high location
- Projector situated to the side so that the screen can be viewed sitting right in front of it
- Projector situated on a shelf, etc.

When positioning an image using the lens shift dial, hardly any deterioration of the image occurs because the lens shift correction is adjusted optically. However, for optimal image quality the lens shift function should not be used.

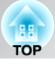

## **Projection methods** Warning • A special method of installation is required when suspending the projector from the ceiling (ceiling mount). If it is not installed correctly, it could fall causing an accident and injury. If you use adhesives on the ceiling mount to prevent the screws from loosening, or if you use things such as lubricants or oils on the projector, the projector case may crack causing it to fall from its ceiling mount. This could cause serious injury to anyone under the ceiling mount and could damage the projector. When installing or adjusting the ceiling mount, do not use adhesives to prevent the screws from loosening and do not use oils or lubricants and so on. Avoid setting the projector up in a place which is very dusty or humid, or where there Attention will be cigarette or other smoke, especially oily smoke. • Clean the air filter at least once every 3 months. Clean the air filter more frequently if using the projector in a dusty environment. • Do not use the projector on its side. This may cause malfunctions to occur. When projecting from directly in front When projecting from the side of the screen When projecting from a celling \* Even if projection will be from the screen side, set up the screen and projector so that they are parallel. \* When suspending the projector from a ceiling, change the configuration menu settings. B p.36 **Configuration menu** Settings Projection Front Front/Ceiling You can rotate the EPSON logo plate around 180 degrees when suspending the projector from a ceiling. TIP When one end of the plate is pressed, the opposite end lifts up, so you can pull it out slightly, turn it around and then push it back in.

11

# **Connecting Image Sources**

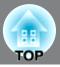

Attention • Turn the power off for both the projector and the signal source before connecting them. If the power for either device is on at the time of connection, damage may result.

• Check the shapes of the cable connectors and the device ports before making the connections. If you try to force a connector to fit a device port with a different shape or number of terminals, a malfunction or damage to the connector or port may result.

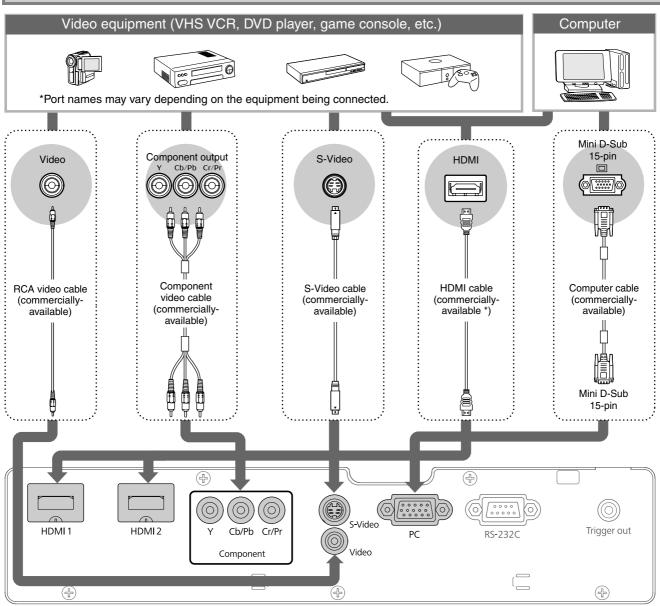

\* Use a HDMI cable that conforms to the HDMI specifications.

Some signal sources may have specially-shaped ports. In such cases, use the accessory or optional cables that are supplied with the signal source to make the connections.
 The cable that should be used to connect video equipment to the projector will depend on the type of video signal that the equipment outputs. Some kinds of video equipment output several different types of video signal. The image quality ranking of the video signal types is generally held to be as follows, in descending order of quality: Digital component video<sup>1+</sup> [HDMI<sup>++</sup>] > Analog component video [Component] > <u>S-Video<sup>1+</sup></u> [S-Video] > <u>Composite video<sup>1+</sup></u> [Video]
 You should refer to the documentation provided with the video equipment being used to check what types of video signal formats the equipment can output. The composite video format is sometimes simply called "video output".

# **Preparing the Remote Control**

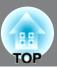

# Inserting batteries into the remote control

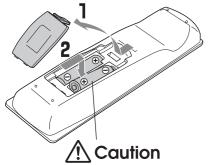

At the time of purchase, the batteries are not inserted into the remote control. Insert the supplied batteries before using the remote control.

- Lift up the battery cover while pressing its tab.
- **2** Insert the batteries in the correct direction.

Check the (+) and (-) indications inside the battery compartment and insert the batteries so that they face correctly. **3** Close the cover.

If delays in the responsiveness of the remote control occur or if it does not operate after it has been used for some time, it probably means that the batteries are becoming flat. If this happen, replace the batteries with two new batteries. Use two new AA-size alkali batteries or manganese batteries as replacement batteries. Batteries other than AA-size alkali batteries or manganese batteries cannot be used.

# Using the remote control

#### Operating range (horizontal)

TIP

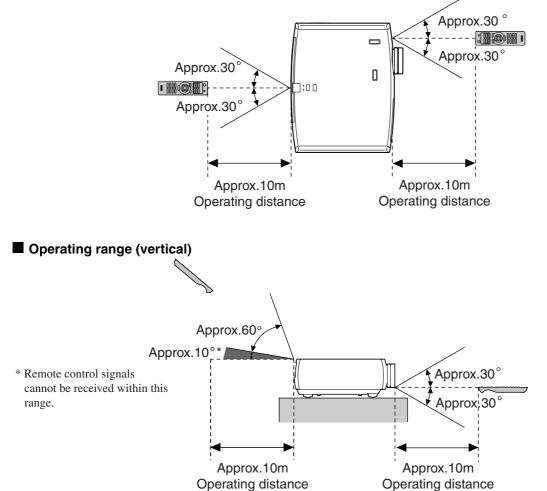

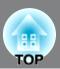

# Turning the power on and projecting images

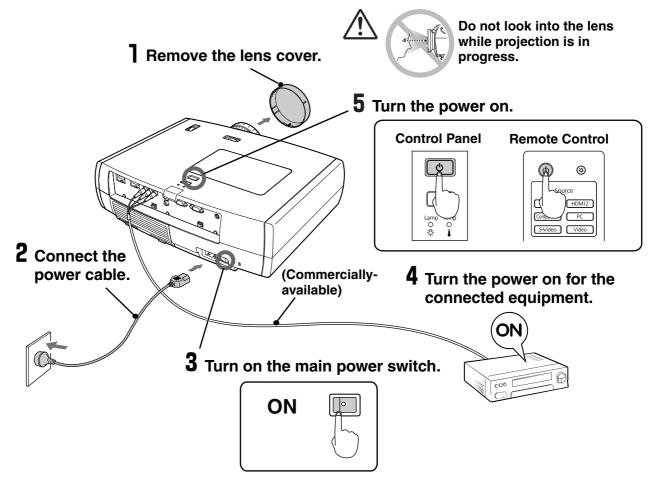

If there is a problem with projection even though the projector is set up and connected correctly, refer to  $a_{\overline{p}} p.15, 39$ .

| TIP | <ul> <li>If you set the "Direct Power On" to "On", the power of the<br/>the main power switch is turned ON, without having to<br/>the remote control or the projector's control panel.</li></ul>                        | press the                                                        |                                                                                                    |
|-----|----------------------------------------------------------------------------------------------------|------------------------------------------------------------------|----------------------------------------------------------------------------------------------------|
|     | • The projector is equipped with a "Child Lock" function t<br>children from accidentally turning the power on and loo<br>also an "Control Panel Lock" function that prevents mis                                        | king into                                                        | the lens, and                                                                                                    |
|     | <ul> <li>When using above an altitude of about 1500 m, make s<br/>Altitude Mode" to "On".</li></ul>                                                                                                    |                                                                  | set the "High                                                                                                    |
|     | <ul> <li>This projector is equipped with an automatic<br/>adjustment function that automatically optimizes it<br/>when a computer input signal is switched.</li> </ul>                                                  | NEC<br>Panasonic<br>SOTEC<br>HP                                  | Fn + F3                                                                                                    |
|     | <ul> <li>If a laptop computer or a computer with a LCD screen has been connected to the projector, you may need to use keyboard or function settings to change the output destination. While holding down the</li></ul> | Toshiba<br>IBM<br>LENOVO<br>SONY<br>DELL<br>Fujitsu<br>Macintosh | Fn       +       FB         Fn       +       FD         Image: the set of the set of the s |

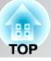

# When the expected images are not projected

If more than one signal source has been connected, or if no images are projected, use the remote control or the projector's control panel buttons to select the signal source. For video devices, press the [Play] button on the video equipment first, then select the signal source.

#### Using the remote control

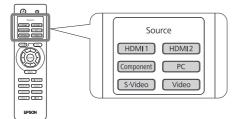

Press the button that has the name of the port on it that the desired signal source is connected to.

#### Using the control panel

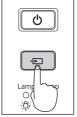

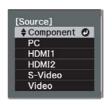

When you press , the menu is displayed. Each press of moves the pointer. Move the pointer to the target input source to select it. The input source is automatically switched when no operations are performed about three seconds with placing pointer at the target input source. You can also press mer to switch to the target source.

When the color of the image projected from the [Component] input port is unnatural, select an appropriate signal according to the signal from the device connected at "Input Signal" in the Configuration menu.

# **Turning the power off**

TIP

- **1** Turn the power off for the signal sources that are connected to the projector.
- 2 Press (b) on the remote control or (b) on the projector's control panel.

The following message is displayed, so press 0 or  $\fbox{0}$  once more.

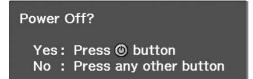

3 When <u>cool-down</u><sup>▶</sup> (approximately 16 seconds) is completed, flashing around the ♂ stops and you can then turn off the main power switch.

Simply pressing 0 or 0 does not stop electricity consumption.

#### 4 Attach the lens cover.

If the projector is suspended from a ceiling and the lens cover is left removed, the lens cover will still be needed if the projector is moved anywhere, so keep it in a safe place.

# **Adjusting the Projection Screen**

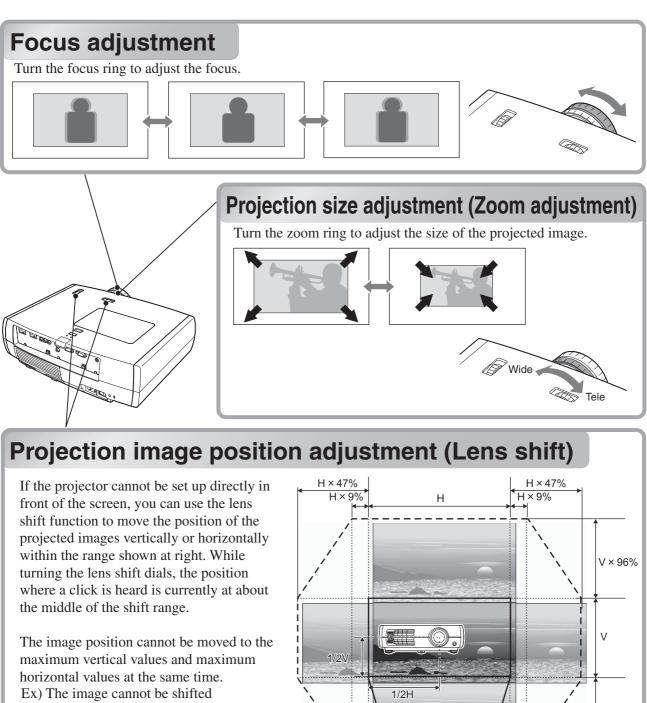

vertically when it has been shifted horizontally by the full amount. When the image has been shifted vertically by the full amount, it can be shifted up to 9% of the horizontal width of the screen.

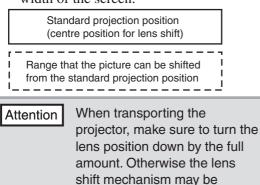

damaged.

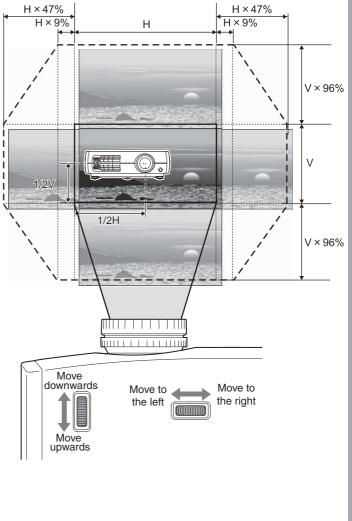

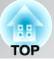

# Adjusting the tilt of the projector

When an image from the projector that is placed on a flat surface is tilting horizontally ( $\blacksquare$ ), use the front feet to correct the tilt.

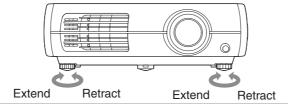

# **Displaying a test pattern**

You can use a test pattern to make the first setup such as zoom, focus, and image position using the lens shift without connecting to any electrical equipment.

If Pattern on the remote control is pressed, the test pattern appears.

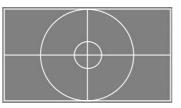

To stop displaying the test pattern, press Pattern again.

# **Basic Image Quality Adjustments**

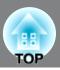

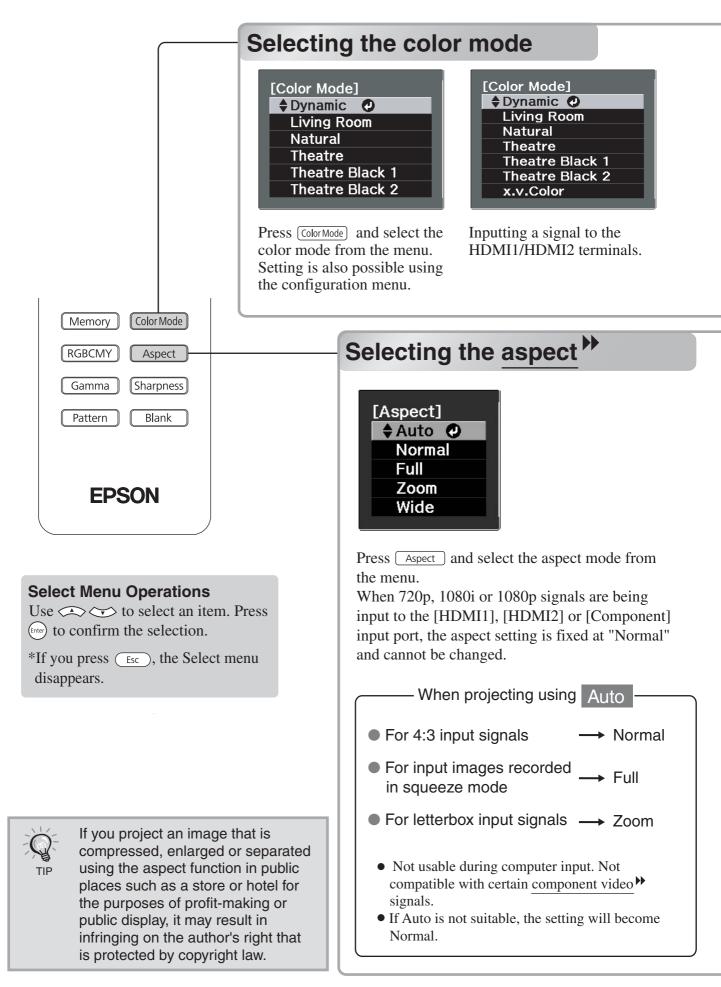

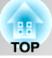

| Dynamic : Ideal for using in a bright room.                                                            | Theatre: Suitable for use in a completelyBlack 1/2darkened room.                                                      |
|----------------------------------------------------------------------------------------------------|----------------------------------------------------------------------------------------------------|
| Living Room : Ideal for viewing programs<br>such as sports matches or TV<br>programs in a bright room. | Theatre<br>Black 1A clear tone of color one might see in<br>professional monitors used when<br>creating DVD software. |
| Natural : Ideal for using in a dark room.<br>It is recommended that you                                | Theatre<br>Black 2A deep warm tone of color that gives you<br>the feeling of enjoying a movie at the<br>theatre.      |
| start in this mode when making color adjustments.                                                      | <b>x.v.Color</b> : You can select from either of the signals being input to the HDMI1 and HDMI2                       |
| Theatre         : Ideal for watching movies and concerts in a dark room.                               | terminals. Ideal for reproducing natural colors most faithfully.                                                      |

When the **mode** is selected, the EPSON cinema filter is automatically applied and the original colors of the image source are reproduced more exactly.

| Input<br>signal                                | <ul> <li>Normal TV broadcasts</li> <li>Images with standard aspect ratio (4:3)</li> <li>Computer images</li> </ul> | Images recorded by a<br>video camera or DVD<br>software in squeeze<br>mode                      | Letterbox images                                                                                                    | <ul> <li>Normal TV broadcasts</li> <li>Images with standard aspect ratio (4:3)</li> </ul>                                                                                                    |
|------------------------------------------------|----------------------------------------------------------------------------------------------------|-------------------------------------------------------------------------------------------------|----------------------------------------------------------------------------------------------------|----------------------------------------------------------------------------------------------------|
| Recommended<br><u>aspect</u> <sup>№</sup> mode | Normal                                                                                                    | Full                                                                                            | Zoom                                                                                                    | Wide                                                                                                    |
| Result                                         | Black bands will<br>appear at the left and<br>right of the images.                                                 | Input signals will be<br>projected at the same<br>width as the projector's<br>panel resolution. | Input signals will be<br>projected at the same<br>height as the projector's<br>panel resolution.                                                                                                    | Input signals will be<br>projected at the same height<br>as the projector's panel<br>resolution. At this time, the<br>image enlargement ratio                                                                                                    |
| Remarks                                        | When HDTV <sup>*</sup> images<br>are projected, the<br>images appear in 16:9<br>size.                              | When 4:3 images are<br>projected, the images<br>will be elongated<br>horizontally.              | <ul> <li>When a 4:3 image is projected, the top and bottom of the image are hidden from view. If this happens, the part of the image hidden from view at the top and bottom can be reduced in size in the vertical direction so that it can be viewed by "Zoom Size" in the Configuration menu. Images with subtitles are projected and the subtitles are truncated, use the "Zoom Caption Pos." menu command to adjust. Image p.33</li> </ul> | <ul> <li>mage emargement ratio</li> <li>will be smaller near the</li> <li>middle of the images but</li> <li>become larger towards the</li> <li>left and right edges of the</li> <li>images.</li> <li>This is useful for when 4:3</li> <li>images are projected onto a</li> <li>wide screen. Because there is</li> <li>almost no distortion due to</li> <li>enlargement in the middle of</li> <li>the images, the images</li> <li>appear close to what they</li> <li>would be at their original</li> <li>size. And because both ends</li> <li>of the images are enlarged,</li> <li>movement at the edges of the</li> <li>images appears faster and</li> <li>gives an impression of</li> <li>greater speed, making it</li> <li>ideal for viewing sporting</li> <li>events.</li> </ul> |

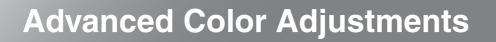

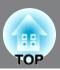

You can select "Image" - "Sharpness" or "Advanced" to adjust the images according to your own preferences. The adjustment screens for "Gamma" and "RGBCMY" can be displayed on the screen directly by pressing the corresponding buttons on the remote control.

The adjustment values can be stored in the memory so that you can retrieve them and apply them to the projected images at any time. ( $a_{p} p.24$ )

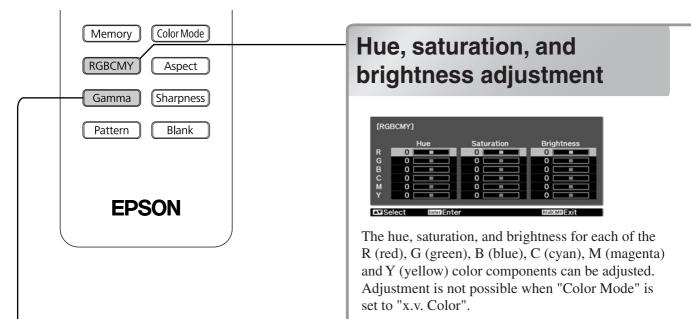

# Gamma adjustment

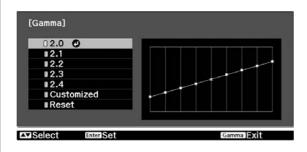

Differences between equipment may result in a slight variation in the coloring when images are projected, and you may want to adjust this. (Projection will stop temporarily during such adjustment.) There are two methods of doing so. One is to select one of the gamma correction values [2.0], [2.1], [2.2], [2.3], [2.4]. The other is customized adjustment, which is done with reference to the projected image or a gamma graph. The gamma graph's horizontal axis represents the input signal level and its vertical axis the output signal level.

Adjustment is not possible when "Color Mode" is set to "x.v. Color".

#### Adjusting from the gamma correction values

Use () or () UP or DOWN) to select the correction value that suits the connected equipment and your own preferences from "2.0", "2.1", "2.2", "2.3" or "2.4", and then press () or () or () or () to confirm the selection.

Observe the gamma graph to check the result of the adjustment.

When a smaller value is selected, the dark areas of images become brighter, but the lighter areas may become oversaturated. This is indicated by bulging in the upper portion in the gamma graph.

When a larger value is selected, the bright areas of images become darker. This is indicated by bulging in the lower portion in the gamma graph.

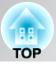

#### Hue

Adjusts the tone of the entire image to bluish, greenish and reddish.

#### Saturation

Adjusts the overall vividness of the images.

#### Brightness

Adjusts the brightness of the overall image.

| Hue        | 0 M C |    | <b>O</b> Y |
|------------|-------|----|------------|
| Saturation | 0 🕻   | 12 | 0          |
| Brightness | 0 🕻   | =  | 0          |

To adjust another color, press <u>Esc</u>. To return the adjustment results to their default settings, press <u>Default</u>).

**2** Press **RGBCMY** to exit the menu.

#### Customized ("Adjust it from the image")

Use  $\checkmark$  or  $\bigcirc$  (UP or DOWN) to select "Customized" - "Adjust it from the image" in that order, and then press  $\fbox{toter}$  or  $\fbox{toter}$  to confirm the selection.

A gamma icon will appear in the projected image.

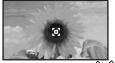

Use () () or  $\Box$  to move the gamma icon to the place where you want to adjust the brightness, and press  $\Box$  or  $\Box$  to confirm the selection. The place selected and the regions of the same brightness will flash, and a gamma graph will appear.

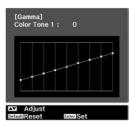

Use  $\bigcirc$  or  $\bigcirc$  (UP or DOWN) to make the adjustment, and then press  $\bigcirc$  or  $\bigcirc$  to confirm the adjustment. Press  $\bigcirc$  (Default) to go back and do it again.

#### Customized ("Adjust it from the graph")

Use  $\checkmark$  or  $\bigcirc$  (UP or DOWN) to select "Customized" - "Adjust it from the graph" in that order, and then press  $\bigcirc$  or  $\bigcirc$  to confirm the selection. A gamma adjustment graph will appear.

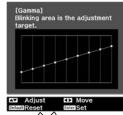

Use  $(\cdot, \cdot)$  or - (LEFT or RIGHT) to select the place where you would like to adjust the brightness of the color tone.

| Color Tone 1 | : 0  |
|--------------|------|
|              |      |
| Adjust       | Move |

Use ( OP ) ( OP ) ( O

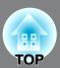

# **RGB** adjustment (Offset, Gain)

The image brightness can be adjusted by adjusting the individual R (red), G (green) and B (blue) components of the dark areas (offset) and bright areas (gain).

Adjustment is not possible when "Color Mode" is set to "x.v. Color".

#### Offset

If you would like dark areas to appear more clearly, change the setting to the + (right) side. If you change it to the - (left) side, the whole image will become sharper, but the contrast in dark areas will become poorer.

#### Gain

If you would like bright areas to appear more clearly, change the setting to the - (left) side. If you change it to the + (right) side, you will feel that the image is becoming brighter and closer to white, but the contrast in light areas will become poorer.

Press Menu and then select "Image" - "Advanced" - "RGB" in that order and confirm the selection.

| Offset R                                  | 0 0   |            | - 0   |
|-------------------------------------------|-------|------------|-------|
| Offset G                                  | 0 🔿 🗌 | pit .      | 0     |
| Offset B                                  | 0 🔾 🗌 | pri -      | 0     |
| Gain R                                    | 0 🜒 📃 | 1          | 0     |
| Gain G                                    | 0 🜒 🗌 | per second | 0     |
| Gain B                                    | 0 🖸 🗌 | 1          | 0     |
| EscReturn 🕬 Adju                          |       |            |       |
|                                           |       | 5014       | N .   |
| Use ( ) ( ) ( ) ( ) ( ) ( ) ( ) ( ) ( ) ( | or    | r DOWI     | N) to |

adjustment. To return the adjustment results to their default settings, press (Default).

**3** Press Menu to exit the menu.

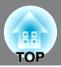

In addition to color adjustments, adjustments to advanced sharpness and the amount of light from the lamp can also be made to match the image in search of the best picture.

# Sharpness (Advanced) adjustment

If "Thin Line Enhancement" is set in the + direction, hair and the detailed areas of clothing will be emphasized.

If "Thick Line Enhancement" is set in the + direction, the areas emphasized by "Thin Line Enhancement" will be hardly emphasized. Instead, the rough areas of the entire subject, such as contour and background, will be emphasized, resulting in a sharp image.

Setting "Horiz. Line Enhancement" / "Vert. Line Enhancement" to the + side will enhance the image sharpness in the horizontal / vertical direction. Setting them to the - side will give a soft image.

This cannot be adjusted during input of computer image signals.

Press Menu, and then select "Image" -"Sharpness". Select "Advanced" at the top-right corner of the screen to confirm the selection.

| [Sharpness]             |   |   | Standard | 0 |
|-------------------------|---|---|----------|---|
|                         | 1 | 0 |          | C |
| Thin Line Enhancement   | 0 | 0 | =        |   |
| Thick Line Enhancement  | 0 | 0 | F        |   |
| Vert. Line Enhancement  | 0 | • |          |   |
| Horiz, Line Enhancement | 0 | à |          |   |

2 Use  $\bigcirc$  or  $\bigcirc$  (UP or DOWN) to select a menu item, and use  $\bigcirc$  or  $\bigcirc$ (LEFT or RIGHT) to make adjustments. You can adjust "Thin Line Enhancement" and "Thick Line Enhancement" at the same time by using the bar on the top in the screen. To return the adjustment results to their default settings, press  $\bigcirc$ 

Press Menu ) to exit the menu.

3

By pressing (Sharpness) on the remote control, you can directly display the sharpness setting ("Standard"/"Advanced") screen just as selected using "Sharpness" of the "Image" menu.

# Auto Iris (automatic aperture) setting

When "Auto Iris" is on, the light intensity from the lamp is automatically controlled according to the brightness of images, and you can get higher contrast and rich images. Tracking speed of the light intensity control in response to changes in brightness of images can be set to either "Normal" or "High Speed" depending on your preference. Setting is not possible when "Color Mode" is set to "x.v. Color."

\* An operation sound of Auto Iris function may be emitted while projecting some images. This is not a failure of the projector. Press Menu, and then select "Image" - "Auto Iris".

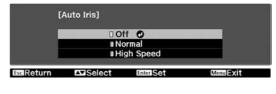

- **2** Select "Normal" or "High Speed" to confirm the selection.
- **3** Press Menu to exit the menu.

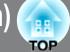

After menu commands such as "Image" has been used to adjust the projected images, the adjustment values can then be saved (Save Memory).

In addition, the saved data can be retrieved easily, so that you can enjoy viewing images with the adjusted settings at any time (Load Memory).

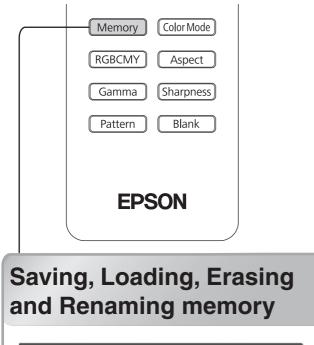

| _oad Memory  | @Memory1 |
|--------------|----------|
| Save Memory  |          |
| Erase Memory |          |

The adjustments that can be saved to memory are as follows.

Up to ten adjustments can be saved to memory. "Rename Memory" is only available for the EH-TW4000.

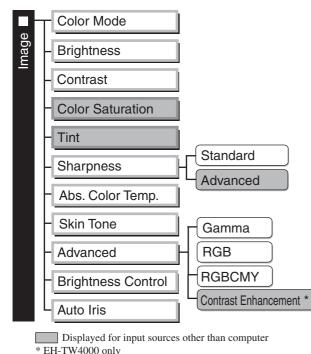

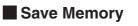

Adjust each of the settings to the values to be saved.

**2** Press Memory, and select "Save Memory".

The Save Memory screen is displayed.

| Memory1   | ODynamic |  |
|-----------|----------|--|
| Memory2   |          |  |
| Memory3   |          |  |
| ∎ Memory4 |          |  |
| Memory5   |          |  |
| ∎ Memory6 |          |  |
| ∎ Memory7 |          |  |
| ∎ Memory8 |          |  |
| Memory9   |          |  |
| Memory10  |          |  |

3 Select the memory name to register the adjustments to from Memory1 to 10, and press [enter].

When D preceding the memory name is green, this indicates that adjustments are already saved to memory.

Select an already saved memory name, and press Enter or Enter.

A confirmation message will be displayed. If you select "Yes", the previous memory content is erased, and the current adjustment values are saved.

#### Load Memory

Load saved memories.

Press Memory, and select "Load Memory".

The Load Memory screen will be displayed.

**2** Select the target memory name.

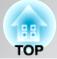

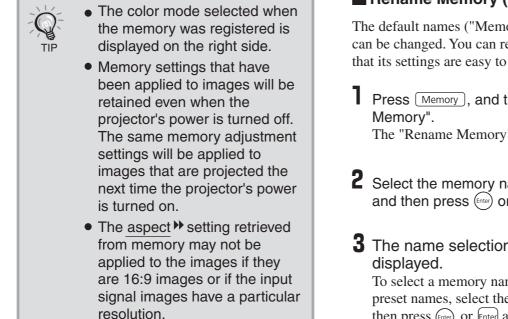

#### Erase Memory

This feature can be used to erase and clean up unwanted memories.

1 Press (Memory), and select "Erase Memory". The Erase Memory screen will be displayed.

**2** Select the memory name to erase. A confirmation message will be displayed. If you select "Yes", the memory will be erased.

To erase all saved memories, select "Reset" -"Reset Memory" in the Configuration menu. *₽* p.38

#### Rename Memory (EH-TW4000 only)

The default names ("Memory1" to "Memory10") can be changed. You can rename memories so that its settings are easy to recognize.

- Press Memory, and then select "Rename The "Rename Memory" screen is displayed.
- 2 Select the memory name to be changed, and then press (Enter) or (Enter).
- **3** The name selection screen is

To select a memory name from the displayed preset names, select the desired name and then press (Enter) or (Enter) and go to step 5. If you would like to use a custom name, select "Customized".

4 When you select "Customized", the following keyboard is displayed.

Use ( ()) or (-) to select the desired key, and then press (Enter) or Enter. Once you have entered the name, select "Finish" and then press (Enter) or Enter

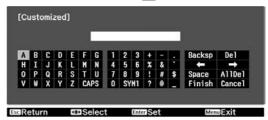

**5** The selected or entered memory name is displayed beside the preset memory number to indicate that the name has been changed.

After this, the changed name is displayed in the "Load Memory" and "Save Memory" screens.

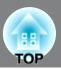

The configuration menus can be used to make a variety of adjustments and settings involving image quality and input signals.

The following two types of menu are available.

#### Full menu

All items in the configuration menu can be checked while the settings are being made.

| Top menu |     | Sub-menu                        |              |
|----------|-----|---------------------------------|--------------|
| 6        |     |                                 |              |
| Image    | 0   | Color Mode<br>Brightness        | Dynamic<br>0 |
| Signal   |     | Contrast                        | 0            |
| Settings |     | Sharpness<br>Abs. Color Temp.   | Standard     |
| Memory   |     | Skin Tone<br>Advanced           | 0            |
| Info     |     | Brightness Control<br>Auto Iris | High<br>Off  |
| Reset    |     | Reset                           |              |
|          |     |                                 |              |
|          | 0.  |                                 |              |
| ▲ Select | Ent | erEnter                         | MenuExit     |

#### ■ Line menu

Some of the items in the "Image" menu in the Configuration menu can be adjusted.

This menu is useful for viewing the effects of adjustments in the images being projected while the adjustments are being made.

| [Image]             |              |          |
|---------------------|--------------|----------|
| Brightness          | 00           | 0        |
| 🖾 Return 💦 🖾 Adjust | DefaultReset | MenuExit |
| •                   |              |          |
|                     |              |          |
|                     |              |          |
| Nevinetien Den      |              |          |
| ——Navigation Bar    |              |          |

For details on the operation method, refer to "Using the configuration menus" in the next section.

The Configuration menu can be used to change the color pattern and display position of the menus.

# Using the configuration menus

#### **1** Displaying a menu

Full menu: Press Menu .

| Image     | 0   | Color Mode         | Dynamic  |
|-----------|-----|--------------------|----------|
|           | _   | Brightness         | 0        |
| Signal    |     | Contrast           | 0        |
|           | - 2 | Sharpness          | Standard |
| Settings  |     | Abs. Color Temp.   |          |
|           | _   | Skin Tone          | 0        |
| Memory    |     | Advanced           |          |
|           |     | Brightness Control | High     |
| Info      |     | Auto Iris          | Off      |
| Reset     |     | Reset              |          |
| -         | _   |                    |          |
|           |     |                    |          |
|           |     |                    |          |
| AVISelect | Ent | Enter              | MenuExit |

| Line menu: Press      | e (Enter) OT (Enter). |          |
|-----------------------|-----------------------|----------|
| [Image]<br>Brightness | 0 0                   | • • •    |
| EscReturn CDAdjust    | DefaultReset          | MenuExit |
|                       |                       |          |

#### 2 Selecting a menu item

Use  $\iff$  or  $\iff$  to select a menu item, then press (Enter).

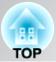

## **3** Changing settings

Example:

| [Image]<br>Brightness 0 0                    | [Projection]                                                                         |
|----------------------------------------------|--------------------------------------------------------------------------------------|
| Use $(\cdot)$ or $(\cdot)$ to adjust values. | □ Front<br>■ Front/Ceiling<br>■ Rear                                                 |
| $\lor$ $\lor$ $\checkmark$                   | Rear/Ceiling                                                                         |
|                                              | EscReturn ▲Seled t EnterSet MenuExit                                                 |
|                                              | Use $\Leftrightarrow$ or $\Leftrightarrow$ to select an item, then press $(enter)$ . |
| $\sim$ -                                     |                                                                                      |

If you press  $\stackrel{\text{[Enter]}}{\longrightarrow}$  when an item with  $\bigcirc$  next to it is selected, the selection screen for that item will be displayed.

To return to a previous display, press (Esc).

- For items such as "Brightness" which can be adjusted using an adjustment bar, the adjustment values can be reset to the default if you press Default while the adjustment bar is being displayed.
  - If Blank on the remote control is pressed while a menu is being displayed, the menu screen disappears. This is useful for checking your adjustment result on the images. If you press Blank once more, the menu is displayed again.

#### 4 When setting is complete

Press Menu .

TIP

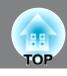

# List of configuration menus (For the EH-TW3000/TW2800)

When no image signals are being input, the "Image" menu and the "Signal" menu cannot be adjusted. Also, the items displayed in the "Image" menu, the "Signal" menu and the "Info" menu will vary depending on the type of image signals that are being projected.

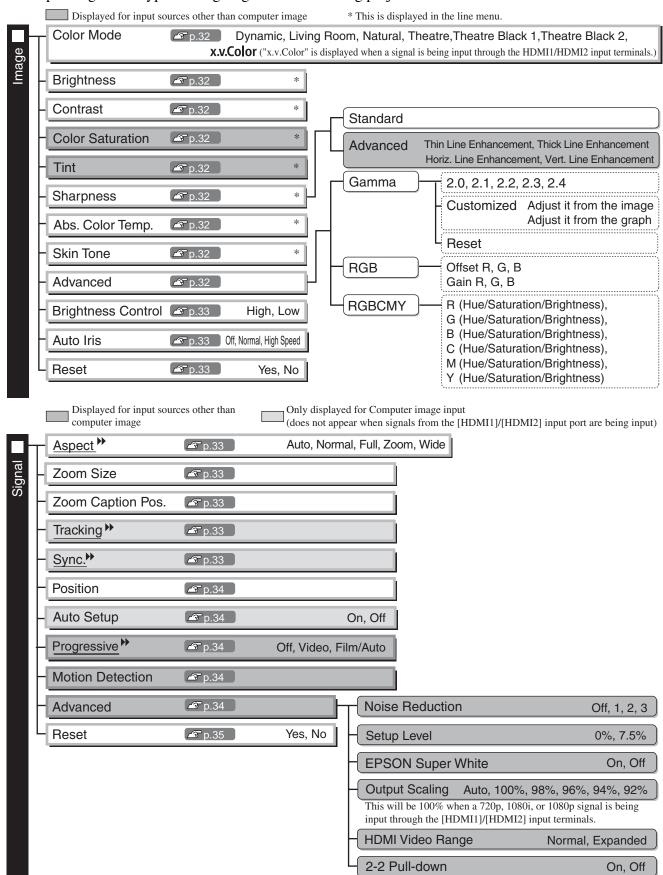

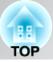

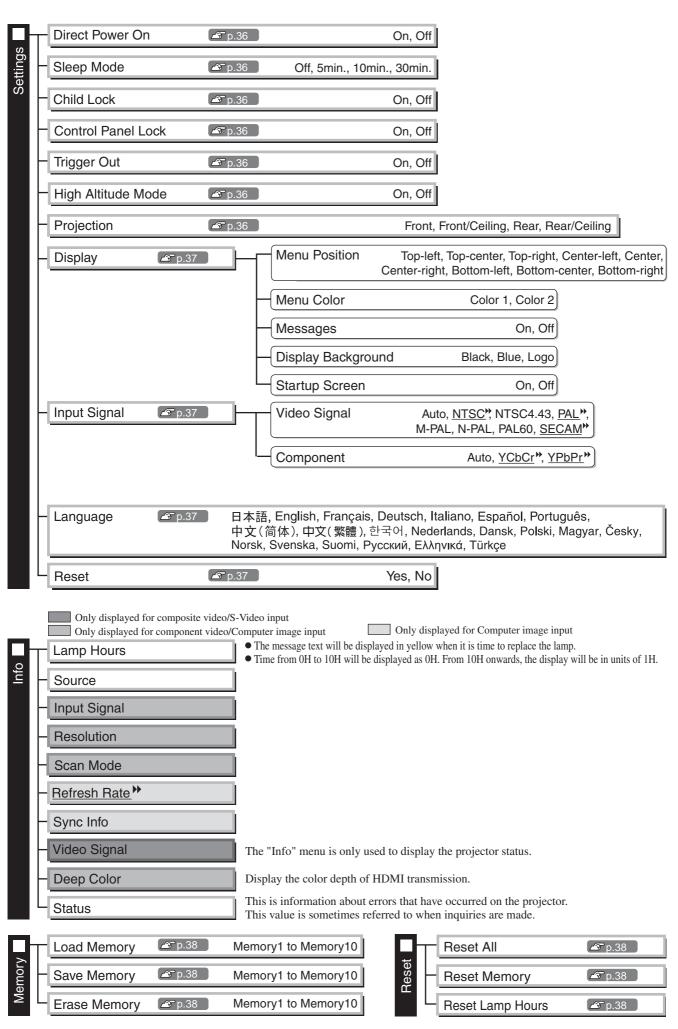

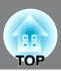

# List of configuration menus (For the EH-TW4000)

When no image signals are being input, the "Image" menu and the "Signal" menu cannot be adjusted. Also, the items displayed in the "Image" menu, the "Signal" menu and the "Info" menu will vary depending on the type of image signals that are being projected.

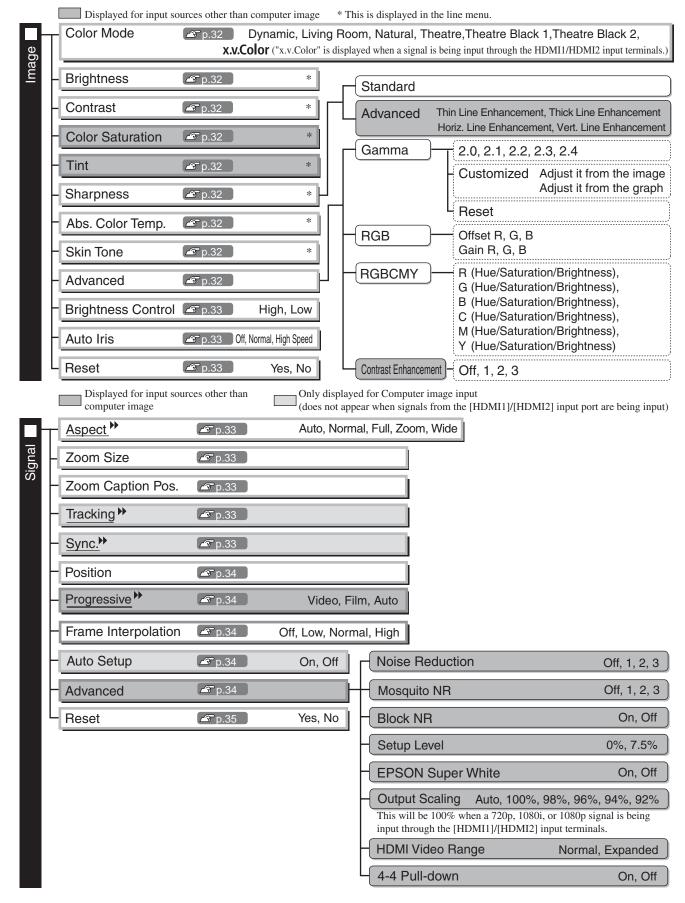

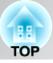

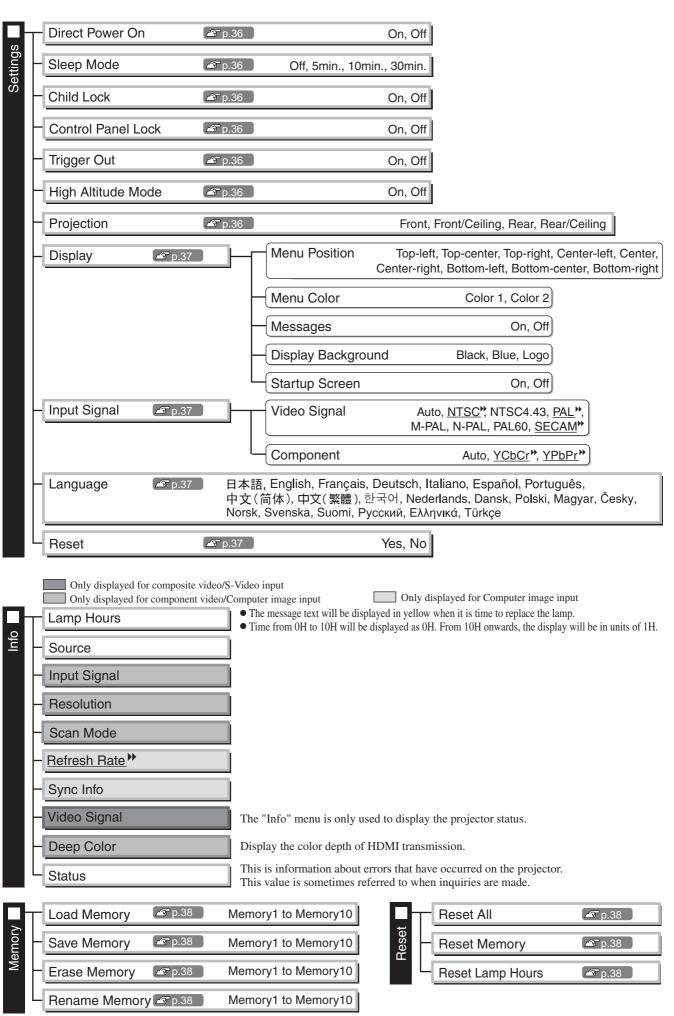

#### "Image" menu

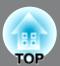

Displayed for input sources other than computer image

#### Color Mode \*

Seven different settings can be selected for the Color Mode, to match the images being projected or the projection environment.  $\square$  p.18

#### Brightness \*2

(Adjustment is not possible when "Color Mode" is set to "x.v. Color".) Adjust this when the output level of the connected equipment is weak and you feel that images are dark.

#### Contrast \*\*\*2

(Adjustment is not possible when "Color Mode" is set to "x.v. Color".) Adjusts the difference between bright and dark areas. When the contrast is increased, images with greater modulation are obtained.

#### Color Saturation \*2

(Adjustment is not possible when "Color Mode" is set to "x.v. Color".) This adjusts the color intensity for the images.

#### Tint \*2

(Adjustment is not possible when "Color Mode" is set to "x.v. Color".) This adjusts the image tint.

#### Sharpness \*

This adjusts the image sharpness.

#### Standard

The adjustment results are applied to the entire image.

#### Advanced

This can be used to adjust a specific region. 🔊 p.23

#### Abs. Color Temp.<sup>\*2</sup>

(Adjustment is not possible when "Color Mode" is set to "x.v. Color".)

This adjusts the overall tints of the images. If you select a higher value, images appear bluish, and if you select a lower value, images appear reddish. The absolute color temperature can be set to one of 12 settings within the range of 5000K to 10000K.

#### Skin Tone \*2

(Adjustment is not possible when "Color Mode" is set to "x.v. Color".)

This adjusts the skin tones of people who appear in the images. If you select a higher value, green tone is increaced, and if you select a lower value, red tone is increased.

#### Advanced

(Adjustment is not possible when "Color Mode" is set to "x.v. Color".)

#### Gamma <sup>\*1</sup>

This adjusts gamma. You can select a value, or make adjustments while viewing an image or a graph.  $\square$  p.20

#### RGB<sup>\*1</sup>

This lets you adjust the offset and gain for each of the R/G/B color components. 🔊 p.22

\*2 The setting values are stored separately for each image source and color mode setting.

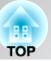

Displayed for input sources other than computer image

Only displayed for Computer image input (does not appear when signals from the [HDMI1] /[HDMI2] input port are being input)

#### RGBCMY<sup>\*</sup>

This lets you adjust the hue, saturation, and brightness for each of the R/G/B/C/M/Y color components.  $rac{P}{P}$  p.20

#### Contrast Enhancement (EH-TW4000 only)

This automatically enhances the contrast by calculating based on its current contrast. Select one of the three levels to enhance the contrast. When a larger number is selected, the contrast becomes higher.

#### Brightness Control \*2

This lets you set the lamp brightness to one of two settings.

Set to "Low" if the projection images are too bright when projecting in a dark room or projecting onto a small screen. When used at the "Low" setting, the power consumption and fan noise during projection is reduced.

#### Auto Iris \*3

(Setting is not possible when "Color Mode" is set to "x.v. Color.")

Tracking speed of the light intensity control in response to changes in brightness of images can be set to either "Normal" or "High Speed" depending on your preference. If set to "Off", no light intensity control is performed.  $rac{P}{P.23}$ 

#### Reset

This returns all settings in the "Image" menu to their default settings.

# "Signal" menu

#### Aspect >> \*1

Selects the aspect mode. 🔊 p.18

#### Zoom Size \*1

This can be set only when "Aspect" is set to "Zoom".

This function enables the image to be reduced in size in the vertical direction so that the top and bottom of images that are hidden from view can be viewed when "Zoom" is set. The larger the adjustment value (reduction ratio) set here, the more the image is compressed and displayed squashed in the vertical direction.

#### Zoom Caption Pos.

This can be set only when "Aspect" is set to "Zoom".

This function moves the display position of the image in one direction, up or down, to display captions when projecting images with captions.

#### Tracking <sup>\*1</sup>

This adjusts the images if vertical stripes appear in the images.

#### Sync. ▶ \*1

This adjusts the images if flickering, fuzziness or interference appear in the images.

- Flickering and fuzziness may also occur when the brightness, <u>contrast</u> and sharpness settings are adjusted.
- Clearer adjustments can be obtained if you adjust the "Tracking" first and then adjust the "Sync".
  - \*1 The setting values are stored separately for each image source and signal type.
  - \*2 The setting values are stored separately for each image source and color mode setting.
  - \*3 The setting values are stored separately for each color mode setting.

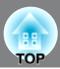

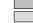

Displayed for input sources other than computer image

Only displayed for Computer image input (does not appear when signals from the [HDMI1] /[HDMI2] input port are being input)

#### Position \*1

(Setting is not possible when signals are being input from the [HDMI1] /[HDMI2] input port.) When part of the image is clipped, move the image display position vertically and horizontally so that the entire image is projected. Press  $\langle A \rangle$ ,  $\langle A \rangle$  and  $\langle A \rangle$  to adjust the position.

#### 

(This can be set only when signals are being input from the [Video] / [S-Video] input port, or 480i, 576i, 1080i signals are being input from the [Component] / [HDMI1] / [HDMI2] input port.)

- <u>Interlace</u> (i) signals are converted to progressive (p) signals using a method appropriate for the image.
- Off : This is ideal for using when viewing images with a large amount of movement.
- Video :This is ideal for general video images.
- Film/Auto :Optimum conversion is performed for movie, computer graphics, and animation input signals.

#### Progressive<sup>▶</sup>\*<sup>1</sup> (EH-TW4000 only)

(This can be set only when signals are being input from the [Video] / [S-Video] input port, or 480i, 576i, 1080i signals are being input from the [Component] / [HDMI1] / [HDMI2] input port.)

- <u>Interlace</u> (i) signals are converted to progressive (p) signals using a method appropriate for the image.
- Video :This is ideal for general video images.
- Film :This is ideal for film images. Select this if the setting is "Auto" and flickering appears in the film images.
- Auto :Optimum conversion is performed for movie, computer graphics, and animation input signals.

#### Motion Detection <sup>\*1</sup> (EH-TW3000/TW2800 only)

(This can be set only when signals are being input from the [Video] / [S-Video] input port, or 480i, 576i, 1080i signals are being input from the [Component] / [HDMI1] / [HDMI2] input port.)

Select whether the progressive conversion operation mode is for fast-moving images or for slow-moving images. The smaller the value, the more suitable the mode is for viewing still images. The larger the value, the more suitable the mode is for viewing video images.

#### Frame Interpolation (EH-TW4000 only)

The current and previous frames are compared, and the frame in the middle of them is interpolated to reduce fuzziness and to produce clearer moving images. The degree of interpolation can be set to "Low", "Normal" or "High" as desired.

#### Auto Setup

This sets automatic adjustment to on or off in order to set whether the projector automatically adjusts images to their optimum condition when the input signal is changed. The three automatically adjusted items are "Tracking", "Position" and "Sync."

#### Advanced

(Setting is not possible when "Color Mode" is set to "x.v. Color.")

#### Noise Reduction \*1

This reduces flickering of images.

Three modes are available. Select the mode to suit your liking.

Set "Off" when the image source, such as DVD, contains little electrical interference.

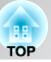

Displayed for input sources other than computer image

#### Mosquito NR (EH-TW4000 only)

This reduces the noise which can be generated around the edges of images when projecting MPEG images. Three modes are available. Select your preferred mode.

#### Block NR (EH-TW4000 only)

Set to "ON" to reduce block noise which can occur when projecting MPEG images which have been compressed at a low bit rate.

#### Setup Level \*1

(This can be set when  $\underline{NTSC}^{}$  signals are being input from the [Video] / [S-Video] input ports, or when component video signals are being input from the [Component] input port.)

If using products designed for destinations such as South Korea that have different black level (setup level) settings, use this function to obtain correct images. Check the specifications of the connected equipment when changing this setting.

#### EPSON Super White \*1

(Setting is only possible when Color Mode is "Natural", "Theatre", "Theatre Black 1", or "Theatre Black 2", and composite video, S-video, or component video signals are being input.)

If bright white areas of images such as clouds and T-shirts on the beach in summer appear uneven and overexposed, set to "On". When set to "On", the "HDMI Video Range" setting will be ignored.

#### Output Scaling \*1

(Setting is not possible when <u>composite video</u><sup>\*\*</sup>, <u>S-Video</u><sup>\*\*</sup>, or computer signals are being input.) This changes the display area (the part of projected images).

- Auto :Displayed when the signals from [HDMI1] / [HDMI2] input port are being input. Signals are automatically projected at 100% or 92% size depending on the input signals. (Not displayed when the equipment's DVI port is connected to the projector's [HDMI1] / [HDMI2] input port.)

#### HDMI Video Range \*1

(Setting is possible only when "EPSON Super White" is "Off". Setting is not possible, however, when "Color Mode" is set to "x.v. Color.")

When the [HDMI1] / [HDMI2] input port of the projector is connected to a DVD player, for example, set the video range of the projector to suit the video range setting of the DVD player. The setting at the DVD player can be either Normal or Expand.

#### 2-2 Pull-down (EH-TW3000/TW2800 only)

(This setting can be made only when a 1080p/24Hz signal is being input to the [Component] or [HDMI1], [HDMI2] input terminals.)

For a 1080p/24Hz input signal, you can select between 2-2 pull-down projection or 2-3 pull-down projection. Selecting "On" sets the 2-2 pull-down.

#### 4-4 Pull-down (EH-TW4000 only)

(This setting can be made only when 480i, 1080i/60Hz or 1080p/24Hz signals are being input to the [Component], [HDMI1] or [HDMI2] input ports or when NTSC, M-PAL or PAL60 signals are being input to the [Video] or [S-Video] input ports.) You can select whether images are projected with the 4-4 pull-down or the 2-3 pull-down. Set to "ON" to project with 4-4 pull-down.

#### Reset

All the adjustment values on the "Signal" menu, except "<u>Aspect</u><sup></sup>, are returned to their default values.

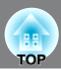

# "Settings" menu

#### **Direct Power On**

When the main power switch is turned on, you can set for projection to start (On) / not start (Off) without pressing  $\bigcirc$  or  $\bigcirc$ .

When set to "On" with the main power switch left on, be aware that sudden surges of electricity that may occur when the power comes back on after a power outage may cause the projector to turn on.

#### Sleep Mode

The projector is equipped with a power-saving function that causes the power to turn off automatically and the projector to switch to standby if no signal is input to the projector for a continuous length of time. The length of time before the power-saving function operates can be selected from four available settings. If "Off" is selected, the power-saving function will not operate.

If you press (b) while the projector is in standby mode, projection will start again.

#### **Child Lock**

This locks the power on function of the 0 button on the projector's control panel, so that a child cannot accidentally turn the projector's power on and look into the projector's lens. When the lock is applied, the power will only turn on if 0 is pressed down for about 3 seconds. 0 can be used to turn off the power, and the remote control will continue to operate as normal.

If you change the setting, the new setting will take effect after the power has been turned off and the <u>cool-down</u><sup> $\bullet \bullet$ </sup> period is complete.

Even if "Child Lock" is set to "On", be aware that projection starts merely by turning the main power switch on when "Direct Power On" is set to "On".

#### **Control Panel Lock**

If this is set to "On", you can't operate the projector's control panel buttons and a  $\bigcirc$  icon appears on the screen when a button is pressed. To cancel, press and hold  $\bigcirc$  on the projector's control panel for about seven seconds or more.

If you change the setting, the new setting will take effect after exiting the configuration menu.

#### Trigger Out

This turns the trigger function on and off to determine whether the projector's power on/off status and problems with projector operation are communicated to an external device.

If you change the setting, the new setting will take effect after the power has been turned off and the <u>cool-</u> <u>down</u> period is complete.

#### **High Altitude Mode**

A fan is set at a certain speed of rotation so as to bring down internal temperature. When using above an altitude of about 1500m, set to "On".

#### Projection

This should be set in accordance with the method used to set up the projector.

- Front : Select when the projector is set up in front of the screen.
- Front/Ceiling : Select when the projector is set up in front of the screen and suspended from a ceiling.
- Rear : Select when the projector is set up behind the screen.
- Rear/Ceiling : Select when the projector is set up behind the screen and suspended from a ceiling.

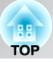

#### Display

#### Menu Position

Press (, ), () and () to specify the position for the menus to be displayed.

#### Menu Color

Selects the color for the main configuration menu.

- Color 1:Black
- Color 2:Blue

#### Messages

This sets whether the following message displays appear (On) or don't appear (Off).

- Image signal, color mode, <u>aspect</u><sup>\*\*</sup> and item name when memory settings are retrieved.
- Messages such as when no image signals are being input, when an incompatible signal is input, and when the internal temperature rises.

#### **Display Background**

Displays a menu for selecting the screen status for when using the blank function or when no image signal is input.

#### Startup Screen

This sets whether the start-up screen (the image that is projected when projection starts) is displayed (On) or not displayed (Off).

If you change the setting, the new setting will take effect after the power has been turned off and the <u>cool-</u> <u>down</u>  $\rightarrow$  period is complete.

#### Input Signal

#### Video Signal

Sets the signal format in accordance with the video equipment that is connected to the [Video] or [S-Video] input port. If set to "Auto", the video signal format is set automatically.

If there is a lot of interference in the image, or if a problem such as no image being projected occurs even though "Auto" has been selected, select the correct signal format manually.

#### Component

Change this setting depending on the type of signal that is being output from the video equipment that is connected to the [Component] input port.

If "Auto" is selected, appropriate signal is automatically set. If colors appear unnatural even though "Auto" is selected, select appropriate signal name in the menu.

#### Language

This sets the display language for messages and menus.

#### Reset

Adjustment values for the "Settings" menu functions are returned to their default settings, except for the "High Altitude Mode", "Projection", "Component", and "Language".

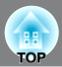

# "Memory" menu

#### Load Memory

This retrieves settings previously saved using "Save Memory". *A* p.24 This cannot be selected when nothing is saved at "Save Memory".

#### **Save Memory**

This can be used to save "Image" menu settings. 🔊 p.24

#### **Erase Memory**

This is used to erase unwanted saved memory. 🔊 p.25

#### Rename Memory (EH-TW4000 only)

This can be used to change the names of the memories from "Memory1" to "Memory10". You can rename so that its settings are easy to recognize. Either of the following two methods can be used to change a memory name.  $\square$  p.25

- Select a new memory from the list and then rename it.
- Select "Customized" and then enter a desired name.

# "Reset" menu

#### Reset All

This resets all configuration menu settings to their default settings. "Component" and "Language" in the "Settings" menu, and the settings of "Memory" menu are not returned to their default even if "Reset All" is executed.

#### **Reset Memory**

This resets (erases) all settings that have been made using the "Save Memory".

#### **Reset Lamp Hours**

Clear the cumulative lamp operating time and reset to "0H". Perform this procedure when you replace the lamp.

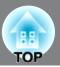

 $\circ$  : Off

# **Reading the indicators**

The projector indicates its status using the indicators. b (the icon and the around the button) and ÷ (the icon) light and flash, and  $B^{\downarrow}$  lights and flashes in red according to the current status.

The following tables show what the indicators mean and how to remedy the problems that they indicate.

\* If all indicators are switched off, check that the power cable is connected correctly and that the main power switch is on.

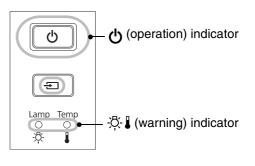

•: Lit

### When the 🚓 🛔 (warning) indicator is lit or flashing warning/problem

|                                  | D. J  | Internal problem                                  |                                          | ·                                               |
|----------------------------------|-------|---------------------------------------------------|------------------------------------------|-------------------------------------------------|
| Red                              | Hea   | •                                                 |                                          |                                                 |
| - <u>Ö</u> -                     |       |                                                   |                                          |                                                 |
|                                  |       | Fan problem /                                     |                                          | ower cable from the                             |
|                                  | Red   | Sensor problem                                    |                                          | Then contact your local                         |
| 0                                | -`\   |                                                   |                                          | rest address provided in Service Guide. C Epson |
| - <u>Ö</u> -                     |       |                                                   | Projector Contact                        |                                                 |
| Red                              | Red   | Auto iris problem/                                |                                          |                                                 |
|                                  | ·).   | Cinema filter problem                             |                                          |                                                 |
| -` <b>o</b> (-<br>-\ <u>\</u> \- |       |                                                   |                                          |                                                 |
|                                  |       | Lamp problem / Lamp on error                      |                                          |                                                 |
| Red                              | 0     | Check if the lamp is broken. $\square$ p.         | 50                                       |                                                 |
| -)•(-<br>-)\$(-                  | 0     | Clean the air filter. 🖙 p.47                      |                                          |                                                 |
| - <u>,</u>                       | •     |                                                   |                                          |                                                 |
|                                  |       | Dealers the leave                                 | If the problem is still not s            | projector and disconnect the                    |
|                                  |       | If the lamp is and then turn the                  |                                          | ctrical outlet. Then contact                    |
|                                  |       | not broken power on.                              | your local dealer or the                 | e nearest address provided                      |
|                                  |       |                                                   |                                          | ervice Guide. 🖅 Epson                           |
|                                  |       |                                                   | Projector Contact List                   |                                                 |
|                                  |       | If the lamp is Contact your loca                  |                                          | as are ideal in the Cases                       |
|                                  |       | broken Projector Contact                          | al dealer or the nearest addre<br>t List | ess provided in the Epson                       |
|                                  |       |                                                   |                                          |                                                 |
|                                  |       | When using above an altitude of about "On".  P.36 | ut 1500 m, make sure you set             | t the "High Altitude Mode" to                   |
|                                  |       | High internal temperature                         |                                          |                                                 |
| 0                                | Red   | (overheating)                                     |                                          | If the problem is not solved                    |
| - <u>Ř</u> -                     | I     | The lamp will switch off                          | If the projector is                      | when the power is turned                        |
| Ŗ                                | •     | automatically and projection will                 | installed against a                      | back on, stop using the                         |
|                                  |       | stop. Wait for approximately 5                    | wall, leave a space                      | projector, turn off the main                    |
|                                  |       | minutes. When the cooling fan                     | of 20 cm or more                         | power switch, and disconnect the power          |
|                                  |       | stops, turn off the main power                    | between it and the wall.                 | cable from the electrical                       |
|                                  |       | switch at the rear of the projector.              | Clean the air filters                    | outlet. Then contact your                       |
| <u> </u>                         | 5-    | High-speed cooling in<br>progress                 | if they are blocked.                     | local dealer or the nearest                     |
|                                  |       | You can continue using the                        | <i>_</i> <b>☞</b> p.47                   | address provided in the<br>Support and Service  |
| Or                               | range | projector, but if the temperature                 |                                          | Guide. A Epson                                  |
| 0                                | -`@́- | rises again, it will switch off                   |                                          | Projector Contact List                          |
| ,Q.                              | L.    | automatically.                                    |                                          |                                                 |

Orange -)@\_-

ð

0

1

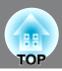

#### Lamp replacement warning -)Ų́-

It is time to replace the lamp. Replace the lamp with a new one as soon as possible. 🔊 p.52 If you continue to use the projector without replacing the lamp, the lamp may blowout.

### Indicator statuses in normal operation

| During normal operation, the $\mathfrak{B}$                      | indicator is off.                                                                                                    | Ů/æ:Lit                                               | : Flashing                                                       |
|------------------------------------------------------------------|----------------------------------------------------------------------------------------------------|-------------------------------------------------------|------------------------------------------------------------------|
| ර Standby condition                                              | If you press (6), projection will start a                                                                                                    | fter a brief inte                                     | erval.                                                           |
| Warm-up in progress                                              | Warm-up time is approximately 30 second<br>Power off operations are ignored while                                                                                                    |                                                       | n progress.                                                      |
| Projection in<br>progress<br>€                                   | Normal operation is in progress.                                                                                                    |                                                       |                                                                  |
| Cool-down <sup>₩</sup> in<br>progress<br>(Approx. 16<br>seconds) | Remote control and control panel are<br>progress. Once cool-down is complete<br>mode. If the main power switch at the<br>while cool-down is still in progress,<br>down sufficiently (approximately 10 n<br>the main power switch back on. | e, the projector<br>rear of the pro<br>wait until the | r turns to stand-by<br>jector is turned off<br>e lamp has cooled |

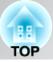

# When the indicators provide no help

If any of the following problems occur and the indicators do not offer a solution, refer to the pages given for each problem.

#### Problems relating to images

- No images appear p.41
   Projection does not start, the projection area is completely black, the projection area is completely blue, etc.
   Moving images are not displayed
- The message "Not Supported" is displayed *a* p.42
- The message "No Signal" is displayed *¬* p.43
- Images are fuzzy or out of focus riangle p.43

Problems such as interference, distortion or black & white checked patterns appear.

#### Problems when projection starts

Power does not turn on 
p.45

#### 

Only part of the image is displayed.

#### Image colors are not right *r* p.44

The whole image appears purplish or greenish, images are black & white, colors appear dull, etc.

(Computer monitors and LCD screens have different color reproduction performance, so that the colors projected by the projector and the colors appearing on the monitor may not necessarily match, but this is not a sign of a problem.)

- Images appear dark p.45
- Projection stops automatically 
  p.45

Problems with the remote control

 The remote control does not work p.46

### Problems relating to images

#### No images appear

| Have you pressed the [Power] button?    | Press (1) on the remote control or (2) on the projector's control panel.                                                                                                    |
|-----------------------------------------|----------------------------------------------------------------------------------------------------|
| Is the main power switch turned off?    | Turn on the main power switch at the rear of the projector.                                                                                                    |
| Are all of the indicators switched off? | Disconnect the power cable and then reconnect it. <i>P</i> p.14 Check the circuit breaker to see if power is being supplied.                                                        |
| Is blank mode active?                   | Press Blank on the remote control to cancel the blank function.                                                                                                    |
| Is a video signal being input?          | Check that the power for the connected equipment is turned on. If<br>the "Messages" menu command has been set to "On", messages<br>relating to the image signals will be displayed. |

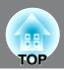

| Are the image signal format settings correct?                                            | If a <u>composite video</u> or <u>S-Video</u> signal is being input<br>If projection does not occur when the "Video Signal" menu<br>command is set to "Auto", select the signal format that matches the<br>signal source.                                                              |
|------------------------------------------------------------------------------------------|----------------------------------------------------------------------------------------------------|
|                                                                                          | If the signal source is connected to the [Component] input port<br>If projection does not occur when the "Component" in the "Input<br>Signal" menu command is set to "Auto", set the signal format that<br>matches the signal that is being projected from the connected<br>equipment. |
| Have the configuration menu settings been made correctly?                                | Try resetting all of the current settings. <i>P</i> p.38                                                                                                    |
| Were the projector and computer<br>connected while their power was<br>already turned on? | If the connection is made while the power is already turned on, the function [Fn] key that switches the computer's video signal to external output may not work. Turn the power for the computer that                                                                                  |
| When a computer is<br>connected                                                          | is connected to the projector off and then back on again.                                                                                                    |

### Moving images are not displayed

| Is the computer image signal set<br>to output simultaneously both<br>externally and to the LCD<br>monitor? | Set the image signal to output only externally.<br>Computer documentation, under a title such as "External<br>output" or "Connecting an external monitor" |
|----------------------------------------------------------------------------------------------------|----------------------------------------------------------------------------------------------------|
| Only when projecting images<br>from a laptop computer or<br>computer with a built-in LCD<br>screen         |                                                                                                    |

# The message "Not Supported" is displayed

| Are the image signal format settings correct?                                                                           | If a <u>composite video</u> <sup>→</sup> or <u>S-Video</u> <sup>→</sup> is being input<br>If projection does not occur when the "Video Signal" menu<br>command is set to "Auto", select the signal format that matches the<br>signal source.                                                                                               |
|----------------------------------------------------------------------------------------------------|----------------------------------------------------------------------------------------------------|
|                                                                                                    | If the signal source is connected to the [Component] input port<br>If projection does not occur when the "Component" in the "Input<br>Signal" menu command is set to "Auto", set the signal format that<br>matches the signal that is being projected from the connected<br>equipment.  The "Settings" - "Input Signal" - "Component" p.37 |
| Does the mode match the<br>frequency and resolution of the<br>image signals?<br>Only when projecting<br>computer images | Use the "Resolution" menu command to check the signals being<br>input, and check the "List of Supported Monitor Displays" to make<br>sure that the signals are compatible.                                                                                                    |

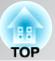

#### ■ The message "No Signal" is displayed

| Are the cables connected correctly?                                                                                                    | Check that all of the cables required for projection are securely connected. <i>P</i> p.12                                                                                                    |
|----------------------------------------------------------------------------------------------------|----------------------------------------------------------------------------------------------------|
| Has the correct video input port been selected?                                                                                                    | Press [HDMI1], [HDMI2], [Component], [PC], [S-Video] or<br>Video] on the remote control or [] on the projector's control<br>panel to change the image source. [] p.15                                                                                    |
| Is the power for the connected equipment turned on?                                                                                                    | Turn the power on for the devices.                                                                                                    |
| Are the image signals being<br>output to the projector?<br>Only when projecting<br>images from a laptop<br>computer or computer<br>with a built-in LCD | If the image signals are only being output to the computer's LCD monitor, you need to change the output.<br>For some computer models, when the image signals are output externally, they no longer appear on the LCD monitor.                            |
| screen                                                                                                    | If the connection is made while the power is already turned on, the function [Fn] key that switches the computer's video signal to external output may not work. Turn the power for the projector and the computer off and then back on again.  The p.14 |

### Images are fuzzy or out of focus

| Has the focus been adjusted correctly?    | Adjust the focus. 🕿 p.16                                                                                                    |  |
|-------------------------------------------|----------------------------------------------------------------------------------------------------|--|
| Is the lens cover still attached?         | Remove the lens cover.                                                                                                    |  |
| Is the projector at the correct distance? | The recommended distance from the projector to the screen is within 87 to 1276 cm (2.8 to 41.9 ft.) for a screen size of 16:9, and 107 to 1562 cm (3.5 to 51.2 ft.) for a screen size of 4:3. Set up the projector so that the projection distance is within this range. $rangermath{age}$ p.10                                                                                                    |  |
| Has condensation formed on the lens?      | If the projector is suddenly taken from a cold environment to a<br>warm environment or if sudden ambient temperature changes<br>occur, condensation may form on the surface of the lens, and this<br>may cause the images to appear fuzzy. Set the projector up in the<br>room approximately one hour before it is to be used. If<br>condensation forms on the lens, turn the power off and wait for the<br>condensation to disappear. |  |

### Interference or distortion appear in images

| Are the image signal format settings correct? | If a <u>composite video</u> or <u>S-Video</u> is being input<br>If projection does not occur when the "Video Signal" menu<br>command is set to "Auto", select the signal format that matches the<br>signal source.                                                                                                    |
|-----------------------------------------------|----------------------------------------------------------------------------------------------------|
|                                               | If the signal source is connected to the [Component] input port<br>If projection does not occur when the "Component" in the "Input<br>Signal" menu command is set to "Auto", set the signal format that<br>matches the signal that is being projected from the connected<br>equipment. To "Settings" - "Input Signal" - "Component" p.37 |
| Are the cables connected correctly?           | Check that all of the cables required for projection are securely connected. <i>P</i> p.12                                                                                                    |

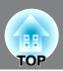

| Is an extension cable being used?                                                                                                    | If an extension cable is used, interference may increase. Try connecting a signal amplifier.                                                                                                    |
|----------------------------------------------------------------------------------------------------|----------------------------------------------------------------------------------------------------|
| Have the " <u>Sync.</u> <sup>₩</sup> " and<br>" <u>Tracking</u> <sup>₩</sup> " settings been<br>adjusted correctly?<br>Only when projecting<br>computer images | The projector has an automatic adjustment function that causes the optimum images to be projected. However, for some types of signal, the correct adjustments may not be obtained even after automatic adjustment is carried out. In such cases, use the "Tracking" and "Sync." menu commands to make the adjustments. |
| Has the correct resolution been selected?<br>Only when projecting computer images                                                                              | <ul> <li>Set the computer so that the signals that are output are compatible with this projector.</li> <li>     "List of Supported Monitor Displays" p.53     Computer documentation     </li> </ul>                                                                                                    |

#### Image is truncated (large) or small

| Has the correct <u>aspect</u> <sup>▶▶</sup> been selected?                                | Press Aspect to select the aspect that corresponds to the input signal.  Press p.18 If images with subtitles are being projected using "Zoom", use the "Zoom Caption Pos." menu command to adjust the images.  P.33                                  |
|-------------------------------------------------------------------------------------------|----------------------------------------------------------------------------------------------------|
| Has the "Position" setting been<br>adjusted correctly?                                    | Use the "Position" the menu command to make the adjustment.<br>"Signal" - "Position" p.34                                                                                                    |
| Has the computer been set for<br>dual display?<br>Only when projecting<br>computer images | If the dual display setting has been activated by the connected computer, only half of the images on the computer screen is displayed by the projector. To display the whole of the image on the computer screen, turn off the dual display setting. |
| Has the correct resolution been selected?<br>Only when projecting computer images         | <ul> <li>Set the computer so that the signals that are output are compatible with this projector.</li> <li> Ist of Supported Monitor Displays" p.53 Computer documentation </li> </ul>                                                               |

### Image colors are not right

| Are the image signal format settings correct?                                    | If a <u>composite video</u> <sup>→</sup> or <u>S-Video</u> <sup>→</sup> is being input<br>If projection does not occur when the "Video Signal" menu<br>command is set to "Auto", select the signal format that matches the<br>signal source.                                                                                               |
|----------------------------------------------------------------------------------|----------------------------------------------------------------------------------------------------|
|                                                                                  | If the signal source is connected to the [Component] input port<br>If projection does not occur when the "Component" in the "Input<br>Signal" menu command is set to "Auto", set the signal format that<br>matches the signal that is being projected from the connected<br>equipment.  The "Settings" - "Input Signal" - "Component" p.37 |
| Are the cables connected correctly?                                              | Check that all of the cables required for projection are securely connected. <i>P</i> p.12                                                                                                    |
| Has the image <u>contrast</u> <sup></sup> <sup> →</sup> been adjusted correctly? | Use the "Contrast" menu command to adjust the color.                                                                                                    |
| Has color been adjusted appropriately?                                           | Use the "Advanced" menu command to adjust the color.      "Image" - "Advanced" p.32                                                                                                    |

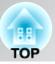

| Have the color intensity and tint been adjusted correctly? | Use the "Color Saturation" and "Tint" menu commands to adjust the color and tint. |
|------------------------------------------------------------|-----------------------------------------------------------------------------------|
| Only when projecting<br>images from a video<br>source      | Image" - "Color Saturation", "Tint" p.32                                          |

#### Images appear dark

| Has the image brightness been adjusted correctly?  | Use the "Brightness" menu commands to make the adjustments.<br>"Image" - "Brightness" p.32                                                                                                 |
|----------------------------------------------------|----------------------------------------------------------------------------------------------------|
| Has the image contrast<br>been adjusted correctly? | Use the "Contrast" menu command to adjust the color.                                                                                                    |
| Is the lamp due for replacement?                   | When the lamp is nearly due for replacement, the images will become darker and the color quality will become poorer. When this happens, the lamp should be replaced with a new one. I p.50 |

#### Projection stops automatically

| Is sleep mode active? | When "Sleep Mode" has been set to On, the lamp turns off          |  |  |  |
|-----------------------|-------------------------------------------------------------------|--|--|--|
|                       | automatically if no signal is input for about 30 minutes, and the |  |  |  |
|                       | projector switches to standby mode. Press the 🕑 button on the     |  |  |  |
|                       | remote control or the 🕑 button on the projector's control panel   |  |  |  |
|                       | to turn the projector's power back on. To cancel the sleep mode   |  |  |  |
|                       | setting, change "Sleep Mode" menu command to "Off".               |  |  |  |
|                       | 🖙 "Settings" - "Sleep Mode" p.36                                  |  |  |  |

# Problems when projection starts

#### Power does not turn on

| Have you pressed the [Power] button?                                     | Press (b) on the remote control or<br>panel.                                                                                                    |  |  |  |
|--------------------------------------------------------------------------|----------------------------------------------------------------------------------------------------|--|--|--|
| Is "Child Lock" set to "On"?                                             | If the "Child Lock" menu command is set to "On", press 🕑 on the projector's control panel for about 3 seconds or press (b) on the remoto control to turn the power on.                                                                                                    |  |  |  |
| Is "Control Panel Lock" set to<br>"On"?                                  | If the "Control Panel Lock" menu command is set to "On", all<br>buttons on the projector's control panel are disabled. Press (b) on<br>the remote control.                                                                                                    |  |  |  |
| Are all of the indicators switched off?                                  | Disconnect the power cable and then reconnect it. 	Provember p.14<br>Check the circuit breaker to see if power is being supplied.                                                                                                    |  |  |  |
| Do the indicators turn off and on<br>when the power cable is<br>touched? | Turn the power off, disconnect the power cable and then reconnect<br>it. If this does not solve the problem, there may be a problem with<br>the power cable. Then contact your local dealer or the nearest<br>address provided in the <i>Support and Service Guide</i> . Be Epson<br>Projector Contact List |  |  |  |

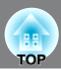

# Problems with the remote control

#### The remote control does not work

| Is the remote control light-<br>emitting area facing towards the<br>remote control light-receiving<br>area when it is operated? | Face the remote control towards the remote control light-receiving area.<br>Operating range @ p.13                    |
|----------------------------------------------------------------------------------------------------|----------------------------------------------------------------------------------------------------|
| Is the remote control too far<br>from the projector?                                                                            | The operating range for the remote control is approximately 10m.<br>p.13                                              |
| Is direct sunlight or strong light<br>from fluorescent lamps shining<br>onto the remote control light-<br>receiving area?       | Set the projector up in a location where strong light will not shine<br>onto the remote control light-receiving area. |
| Are the batteries dead, or have<br>the batteries been inserted<br>correctly?                                                    | Insert new batteries, while making sure that they face correctly.<br>p.13                                             |

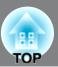

This section describes maintenance tasks such as cleaning the projector and replacing consumable parts.

# Cleaning

You should clean the projector if it becomes dirty or if the quality of projected images starts to deteriorate.

Attention Be sure to read the separate *Safety Instructions/Support and Service Guide* for details on safe handling of the projector during cleaning.

### Cleaning the air filter

If the air filter becomes blocked with dust and the message "The projector is overheating. Make sure nothing is blocking the air vent, and clean or replace the air filter" is displayed, clean the air filter.

- Attention If the air filter becomes clogged with dust, it can result in overheating which may cause operating problems or reduce the operating life of the optical parts. It is recommended that you clean the air filter about once every three month. If using the projector in a dusty location, the air filter should be cleaned more often.
  - The air filter is not washable. Also do not use detergent or solvents.
  - When using a brush for cleaning, use a soft brush with long bristles and brush the filter gently. If you brush too strong, dust may be pushed inside the air filter and hardly be removed.

### Remove the air filter cover.

Press the knobs to release the catches, and then pull the cover upward.

**2** Take out the air filter.

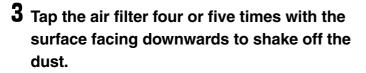

Hold the filter at the other side and tap it again to shake off the dust.

Attention Do not hit the air filter hard, otherwise it may become bent or broken and can no longer be used.

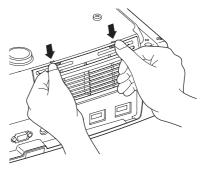

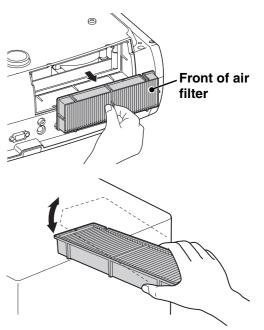

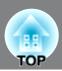

Install with the groove faced to the right.

**4** Use a vacuum cleaner to remove any remaining dust from the surface of the air filter.

**5** Install the air filter.

**6** Install the air filter cover.

### Cleaning the projector case

Clean the projector case by wiping it gently with a soft cloth.

If the projector is particularly dirty, moisten the cloth with water containing a small amount of neutral detergent, and then firmly wring the cloth dry before using it to wipe the projector case. Then wipe the case again with a soft, dry cloth.

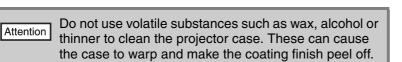

### **Cleaning the lens**

To clean the lens it is preferable to use an air blower purchased for the purpose. But alternatively you can wipe it gently clean with a spectacle-cleaning cloth.

Attention Do not rub the lens with harsh materials or subject the lens to shocks, as it can easily become damaged.

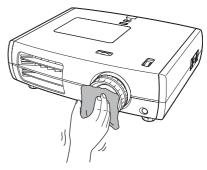

# TOP

# **Consumable replacement periods**

# Air filter replacement period

• If the air filter has been broken or the "Replace" message is displayed even though the air filter has been cleaned.

Replace with an optional air filter. Replacing the air filter p.50

### Lamp replacement period

• The message "Replace the lamp." appears on the screen when projection starts.

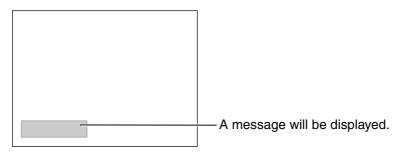

• The projected images get darker or start to deteriorate.

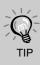

- The replacement warning message is set to appear after a minimum of about 3900 hours of lamp use in order to maintain the initial brightness and quality of the projected images. The time taken for the message to appear will vary depending on usage conditions such as Color Mode settings.
- If you continue to use the lamp after this period, the possibility of the lamp breaking becomes greater. When the lamp replacement message appears, replace the lamp with a new one as soon as possible, even if it is still working.
- Depending on the characteristics of the lamp and on the way it has been used, the lamp may become darker or stop working before the lamp warning message appears. You should always have a spare lamp ready in case it is needed.
- Contact your local dealer or the nearest address provided in the *Epson Projector Contact List*.

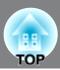

# **Replacing consumables**

### Replacing the air filter

- Dispose of used air filters properly in accordance with your local regulations. Frame material: PP Filter materials: PP, PET
- Press () or () to turn off the power, and then turn the main power switch OFF.

2 Remove the air filter cover.

2 Insert the supplied screwdriver

### Replacing the lamp

### 🕂 Warning

If the lamp stops working and needs to be replaced, there is the danger that the lamp may already be broken. If replacing the lamp of a projector which has been installed to the ceiling, you should always assume that the lamp is broken and handle it with extreme care during removal. Furthermore, you should stand to the side of the projector, not underneath it.

Press (b) or (c) to turn off the power, and then turn the main power switch OFF.

\* Wait until the lamp cools down (takes approximately 1 hour).

6 Securely tighten the lamp fixing screws.

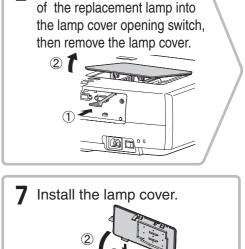

### Resetting the lamp operating time

The lamp operating time must always be reset after the lamp has been replaced with a new one. The projector has a built-in counter which keeps track of the lamp operating time. When the cumulative operating time reaches a certain point, it causes the replacement warning message to be displayed.

Press (b) to turn on the power.

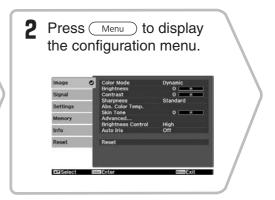

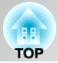

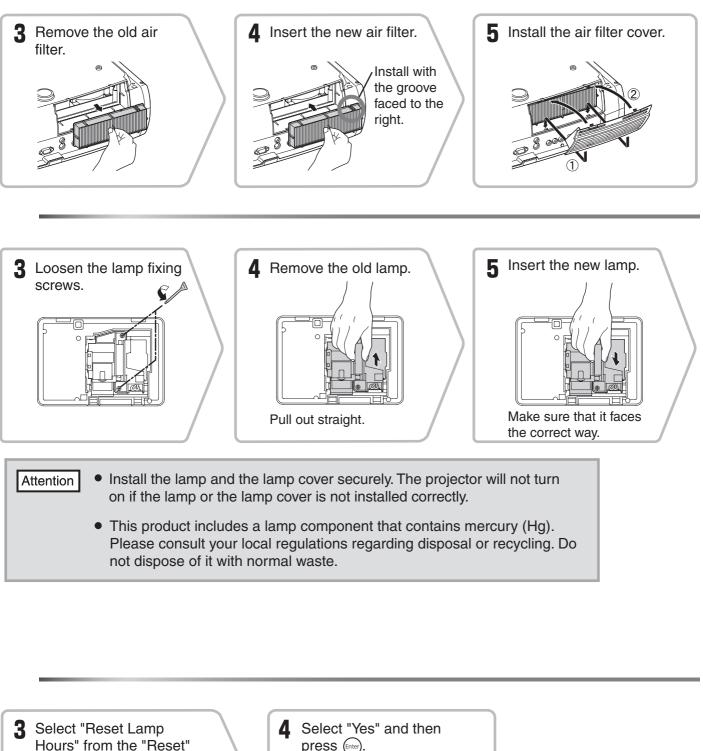

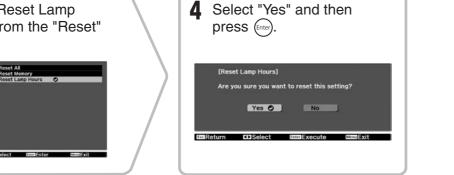

menu.

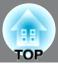

The following optional accessories/consumables are available for purchase if required. This list of optional accessories/consumables is current as of: 2008.11. Details of accessories are subject to change without notice.

Varies depending on country of purchase.

#### Optional Accessories

| 50" Portable Screen | ELPSC06 |
|---------------------|---------|
|---------------------|---------|

A compact screen which can be carried easily. (Aspect 4:3)

| 60" Portable Screen  | ELPSC07 |
|----------------------|---------|
| 80" Portable Screen  | ELPSC08 |
| 100" Portable Screen | ELPSC10 |

A portable roll-type screen. (Aspect 4:3)

| VGA-HD15 PC Cable (1.8 m) | ELPKC02 |
|---------------------------|---------|
| VGA-HD15 PC Cable (3 m)   | ELPKC09 |
| VGA-HD15 PC Cable (20 m)  | ELPKC10 |

(For mini D-Sub 15-pin/mini D-Sub 15-pin) Use to connect the projector to a computer.

Ceiling Mount\*

ELPMB20

(with ceiling plate) Use when installing the projector to a ceiling.

Celling Pipe 600 (600 mm/white)\* ELPFP07

Use when installing the projector to a high ceiling or a ceiling with veneer panels.

| Cable Cover (Black) | ELPCC01B |
|---------------------|----------|
| Cable Cover (White) | ELPCC01W |

Use to cover cables of the projector that is suspended from a ceiling to improve the appearance.

\* A special method of installation is required in order to suspend the projector from the ceiling. Please contact the place of purchase if you would like to use this installation method.

#### ■ Consumables

| Lamp Unit                                                                    | ELPLP49 |
|------------------------------------------------------------------------------|---------|
| (1 spare lamp, 1 spare screwdriver)<br>Use as a replacement for spent lamps. |         |

#### Air Filter Set

ELPAF21

#### (1 air filter)

Use as a replacement for old air filters.

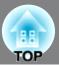

Depending on the setting, the output screen resolution will change slightly.

# Component Video»

|                          |            |             |           | 4:3 16:9 : <u>As</u> | <u>pect</u> <sup>►</sup> Units: Dots |
|--------------------------|------------|-------------|-----------|----------------------|--------------------------------------|
| Signal                   | Resolution | Aspect mode |           |                      |                                      |
| Signal                   | Resolution | Normal      | Full      | Zoom                 | Wide                                 |
| SDTV <sup>▶</sup> (480i, | 720×480    | 1440×1080   | 1920×1080 | 1920×1080            | 1920×1080                            |
| 60Hz)                    | 720×360 *  | 4:3         | 16:9      | 16:9                 | 16:9                                 |
| SDTV(576i, 50Hz)         | 720×576    | 1440×1080   | 1920×1080 | 1920×1080            | 1920×1080                            |
| SD1 V (5701, 50112)      | 720×432 *  | 4:3         | 16:9      | 16:9                 | 16:9                                 |
| SDTV(480p)               | 720×480    | 1440×1080   | 1920×1080 | 1920×1080            | 1920×1080                            |
| 3D1 V (480p)             | 720×360 *  | 4:3         | 16:9      | 16:9                 | 16:9                                 |
| SDTV(576p)               | 720×576    | 1440×1080   | 1920×1080 | 1920×1080            | 1920×1080                            |
| 5D1 ((570p)              | 720×432 *  | 4:3         | 16:9      | 16:9                 | 16:9                                 |
| HDTV <sup>▶</sup> (720p) | 1280×720   | 1920×1080   |           |                      |                                      |
| 16:9                     | 1280×720   | 16:9        | -         | -                    | -                                    |
| HDTV(1080i)              | 1920×1080  | 1920×1080   |           |                      |                                      |
| 16:9                     | 1720×1000  | 16:9        | -         | -                    | -                                    |
| HDTV(1080p)              | 1920×1080  | 1920×1080   | _         | _                    | _                                    |
| 16:9                     | 1720/1000  | 16:9        |           |                      |                                      |

\*Letterbox signal

# Composite Video»/S-Video»

4:3 16:9 : Aspect Units: Dots

| Signal                                                 | Resolution | Aspect mode |           |           |           |
|--------------------------------------------------------|------------|-------------|-----------|-----------|-----------|
| Signal Resolution                                      | Normal     | Full        | Zoom      | Wide      |           |
| TV( <u>NTSC</u> ♥)                                     | 720×480    | 1440×1080   | 1920×1080 | 1920×1080 | 1920×1080 |
|                                                        | 720×360 *  | 4:3         | 16:9      | 16:9      | 16:9      |
| $\frac{\text{TV}(\underline{PAL})}{\underline{SECAM}}$ | 720×576    | 1440×1080   | 1920×1080 | 1920×1080 | 1920×1080 |
|                                                        | 720×432 *  | 4:3         | 16:9      | 16:9      | 16:9      |

\*Letterbox signal

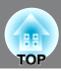

Units: Dots

# Computer image (analog RGB)

| Signal                                                          | Resolution                         | <u>Aspect</u> <sup>▶</sup> mode |           |           |           |  |  |
|-----------------------------------------------------------------|------------------------------------|---------------------------------|-----------|-----------|-----------|--|--|
| olgilai                                                         | resolution                         | Normal                          | Full      | Zoom      | Wide      |  |  |
| <u>VGA</u> ₩60                                                  | 640×480<br>640×360 <sup>*2</sup>   | 1440×1080                       | 1920×1080 | 1920×1080 | 1920×1080 |  |  |
| VESA72/75/85,<br>iMac <sup>*1</sup>                             | 640×480<br>640×360 <sup>*2</sup>   | 1440×1080                       | 1920×1080 | 1920×1080 | 1920×1080 |  |  |
| <u>SVGA</u> <sup>₩</sup> 56/60/72/<br>75/85, iMac <sup>*1</sup> | 800×600<br>800×450 <sup>*2</sup>   | 1440×1080                       | 1920×1080 | 1920×1080 | 1920×1080 |  |  |
| <u>XGA</u> <sup>♣</sup> 60/70/75/<br>85, iMac <sup>*1</sup>     | 1024×768<br>1024×576 <sup>*2</sup> | 1440×1080                       | 1920×1080 | 1920×1080 | 1920×1080 |  |  |
| WXGA60-1                                                        | 1280×768                           | 1800×1080                       | 1920×1080 | 1920×1080 | -         |  |  |
| WXGA60-2                                                        | 1360×768                           | 1912×1080                       | 1920×1080 | 1920×1080 | -         |  |  |
|                                                                 | 1152×864                           | 1440×1080                       |           |           | 1920×1080 |  |  |
| <u>SXGA</u> <sup>▶</sup> 60/70/75                               | 1280×1024                          | 1350×1080                       | 1920×1080 | 1920×1080 | -         |  |  |
|                                                                 | 1280×960                           | 1440×1080                       |           |           | 1920×1080 |  |  |
| MAC13"                                                          | 640×480                            | 1440×1080                       | 1920×1080 | 1920×1080 | 1920×1080 |  |  |
| MAC16"                                                          | 832×624                            | 1440×1080                       | 1920×1080 | 1920×1080 | 1920×1080 |  |  |
| MAC19"                                                          | 1024×768                           | 1440×1080                       | 1920×1080 | 1920×1080 | 1920×1080 |  |  |
| MAC21"                                                          | 1152×870                           | 1430×1080                       | 1920×1080 | 1920×1080 | -         |  |  |

\*1 Connection is not possible if the equipment does not have a VGA output port.

\*2 Letterbox signal

It may be possible to project signals which are not listed in the above table. However, some functions may be limited in that case.

### Input signal from the [HDMI1] / [HDMI2] input port

Units: Dots

| Signal                                   | Resolution                       | <u>Aspect</u> <sup>™</sup> mode |           |           |           |  |
|------------------------------------------|----------------------------------|---------------------------------|-----------|-----------|-----------|--|
| olgriai                                  |                                  | Normal                          | Full      | Zoom      | Wide      |  |
| <u>VGA</u> ₩60                           | 640×480<br>640×360 <sup>*2</sup> | 1440×1080                       | 1920×1080 | 1920×1080 | 1920×1080 |  |
| <u>SDTV</u> <sup>₩</sup> (480i,<br>60Hz) | 720×480<br>720×360 <sup>*2</sup> | 1440×1080                       | 1920×1080 | 1920×1080 | 1920×1080 |  |
| SDTV(480p)                               | 720×480<br>720×360 <sup>*2</sup> | 1440×1080                       | 1920×1080 | 1920×1080 | 1920×1080 |  |
| SDTV(576i, 50Hz)                         | 720×576<br>720×432 <sup>*2</sup> | 1440×1080                       | 1920×1080 | 1920×1080 | 1920×1080 |  |
| SDTV(576p)                               | 720×576<br>720×432 <sup>*2</sup> | 1440×1080                       | 1920×1080 | 1920×1080 | 1920×1080 |  |
| <u>HDTV</u> <sup>▶</sup> (720p)          | 1280×720                         | 1920×1080                       | -         | -         | -         |  |
| HDTV(1080i)                              | 1920×1080                        | 1920×1080                       | -         | -         | -         |  |
| HDTV(1080p)                              | 1920×1080                        | 1920×1080                       | -         | -         | -         |  |

\*1 Connection is not possible if the equipment does not have a VGA output port.

\*2 Letterbox signal

It may be possible to project signals which are not listed in the above table. However, some functions may be limited in that case.

# **Specifications**

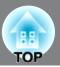

| Product name        |             | EH-TW4000                                                                                               |          | EH-TW3000/TW2800                            |  |
|---------------------|-------------|----------------------------------------------------------------------------------------------------|----------|---------------------------------------------|--|
| Dimensions          |             | $450 \text{ (W)} \times 136 \text{ (H)} \times 360 \text{ (D)} \text{ mm} \text{ (not including feet)}$ |          |                                             |  |
| Panel size          |             | 0.74 inch wide                                                                                          |          |                                             |  |
| Display metho       | d           | Polysilicon TFT active matrix                                                                           |          |                                             |  |
| Resolution          |             | 2,073,600 pixels (1920 (W) × 1080 (H) dots) × 3                                                         |          |                                             |  |
| Scanning frequ      |             | Pixel clock: 13.5 to 150 MHz                                                                            |          |                                             |  |
| (Analogue/Digi      | ital)       | Horizontal: 15 to 80 kHz                                                                                |          |                                             |  |
|                     |             | Vertical: 24, 50 to 85 Hz                                                                               |          |                                             |  |
| Focus adjustm       | ent         |                                                                                                    | Ma       | nual                                        |  |
| Zoom adjustm        | ent         | Mar                                                                                                    | ual (Ap  | prox. 1 : 2.1)                              |  |
| Lens shift          |             | Manual (Maximums: A                                                                                     | pprox. 9 | 6% vertically, 47% horizontally)            |  |
| Lamp (light source) |             | UHE lamp, 200 W, Model No.: ELPLP49                                                                     |          |                                             |  |
| Power supply        |             | 100 to 240V AC±10%, 50/60Hz,         100 to 240V AC±10%,           3.3 to 1.5A         3.2 to 1.4A      |          | 100 to 240V AC±10%, 50/60Hz,<br>3.2 to 1.4A |  |
| Power               | 100 to 120V | Operating: 285W                                                                                         |          | Operating: 269W                             |  |
| Consumption         | area        | Standby                                                                                                 |          | y: 0.2W                                     |  |
|                     | 220 to 240V | Operating: 299W                                                                                         |          | Operating: 281W                             |  |
|                     | area        | Standby: 0.4W                                                                                           |          |                                             |  |
| Operating altit     | ude         | 0 to 2286m (0 to 7500ft.)                                                                               |          |                                             |  |
| Operating tempe     | erature     | +5 to +35°C (No condensation)                                                                           |          |                                             |  |
| Storage tempe       | rature      | -10 to +60°C (No condensation)                                                                          |          | lo condensation)                            |  |
| Mass                |             | Approx. 7.5kg                                                                                           |          | Approx. 7.3kg                               |  |
| Ports               |             | Component input                                                                                         | 1        | RCA pin jack × 3                            |  |
|                     |             | PC input                                                                                                | 1        | Mini D-sub 15-pin (female) blue             |  |
|                     |             | HDMI1 input                                                                                             | 1        | <u>HDMI</u> ₩                               |  |
|                     |             | HDMI2 input                                                                                             | 1        | HDMI                                        |  |
|                     |             | Video input                                                                                             | 1        | RCA pin jack                                |  |
|                     |             | S-Video input                                                                                           | 1        | Mini DIN 4-pin                              |  |
|                     |             | RS-232C                                                                                                 | 1        | D-sub 9-pin (male)                          |  |
|                     |             | Trigger out                                                                                             | 1        | 3.5 mm mini jack                            |  |
|                     |             |                                                                                                    |          |                                             |  |

Appendix

dnx

**pixelworks**<sup>tm</sup> Pixelworks DNX<sup>TM</sup> ICs are used in this Projector.

This product is also designed for IT power distribution system with phase-to-phase voltage 230V.

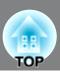

#### ■ Angle of tilt

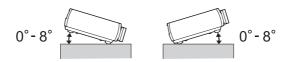

If you set the projector higher than 8°, it could damage the projector and cause an accident.

#### ■ RS-232C cable layout

- Connector shape
- : D-Sub 9-pin (male)
- Projector input connector : RS-232C

<At projector>

<At computer>

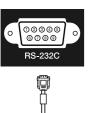

| 10101                                                                        |   |
|------------------------------------------------------------------------------|---|
| 0<br>0<br>0<br>0<br>0<br>0<br>0<br>0<br>0<br>0<br>0<br>0<br>0<br>0<br>0<br>0 | 0 |
|                                                                              |   |

| <at projector=""> (PC serial cable) <at computer=""></at></at> |     |     | Signal | Function |  |     |                     |
|----------------------------------------------------------------|-----|-----|--------|----------|--|-----|---------------------|
|                                                                | GND | 5 — | 5      | GND      |  | GND | Signal wire earth   |
|                                                                | RD  | 2 🗲 | 3      | TD       |  | TD  | Transmit data       |
|                                                                | TD  | 3 — | → 2    | RD       |  | RD  | Receive data        |
|                                                                | DTR | 4 — | → 6    | DSR      |  | DSR | Data set ready      |
|                                                                | DSR | 6 ┥ | 4      | DTR      |  | DTR | Data terminal ready |

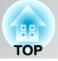

#### **DECLARATION of CONFORMITY**

According to 47CFR, Part 2 and 15 Class B Personal Computers and Peripherals; and/or CPU Boards and Power Supplies used with Class B Personal Computers

| We         | : EPSON AMERICA, INC.     |
|------------|---------------------------|
| Located at | : 3840 Kilroy Airport Way |
|            | MS: 313                   |
|            | Long Beach, CA 90806      |
| Tel        | : 562-290-5254            |
|            |                           |

Declare under sole responsibility that the product identified herein, complies with 47CFR Part 2 and 15 of the FCC rules as a Class B digital device. Each product marketed, is identical to the representative unit tested and found to be compliant with the standards. Records maintained continue to reflect the equipment being produced can be expected to be within the variation accepted, due to quantity production and testing on a statistical basis as required by 47CFR 2.909. Operation is subject to the following two conditions : (1) this device may not cause harmful interference, and (2) this device must accept any interference received, including interference that may cause undesired operation.

| Trade Name      | : EPSON       |
|-----------------|---------------|
| Type of Product | : Projector   |
| Model           | : H291C/H292C |

#### FCC Compliance Statement For United States Users

This equipment has been tested and found to comply with the limits for a Class B digital device, pursuant to Part 15 of the FCC Rules. These limits are designed to provide reasonable protection against harmful interference in a residential installation. This equipment generates, uses, and can radiate radio frequency energy and, if not installed and used in accordance with the instructions, may cause harmful interference to radio or television reception. However, there is no guarantee that interference will not occur in a particular installation. If this equipment does cause interference to radio and television reception, which can be determined by turning the equipment off and on, the user is encouraged to try to correct the interference by one or more of the following measures.

- Reorient or relocate the receiving antenna.
- Increase the separation between the equipment and receiver.
- Connect the equipment into an outlet on a circuit different from that to which the receiver is connected.
- Consult the dealer or an experienced radio/TV technician for help.

#### WARNING

The connection of a non-shielded equipment interface cable to this equipment will invalidate the FCC Certification or Declaration of this device and may cause interference levels which exceed the limits established by the FCC for this equipment. It is the responsibility of the user to obtain and use a shielded equipment interface cable with this device. If this equipment has more than one interface connector, do not leave cables connected to unused interfaces. Changes or modifications not expressly approved by the manufacturer could void the user's authority to operate the equipment.

# Glossary

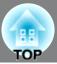

Following is an explanation of some of the terms used in this guide which may be unfamiliar or which were not explained in the manual itself. Further information can be obtained by referring to other commercially-available publications.

#### Aspect

The ratio between an image's length and its height. HDTV<sup>▶</sup> images have an aspect of 16:9 and appear elongated. The aspect for standard images is 4:3.

#### Component video

Video signals which have the video brightness signals and color signals separated, in order to provide better image quality.

In high-definition TV (HDTV), it refers to images which consist of three independent signals: Y (luminance signal), and Pb and Pr (color difference signals).

#### Composite video

Video signals which have the video brightness signals and color signals mixed together. The type of signals commonly used by household video equipment  $(\underline{NTSC})$ ,  $\underline{PAL}$  and  $\underline{SECAM}$  formats). Video signals which consist of a carrier signal Y (luminance signal) within the color bar signal, and a chroma or color signal (CbCr).

#### Contrast

The relative brightness of the light and dark areas of an image can be increased or decreased in order to make text and graphics stand out more clearly, or to make them appear softer.

#### Cool-down

This is the process by which the projector's lamp is cooled down after it has become hot through use. It is carried out automatically when the [Power] button on either the remote control or the projector's control panel has been pressed to turn off the projector. Do not turn off the main power switch while cool-down is in progress, otherwise the cool-down process will not work properly. If the cool-down period is not allowed to finish normally, the projector's lamp and internal components will remain at high temperatures, and this may shorten the useful life of the lamp or cause problems with the operation of the projector. The projector takes about 16 seconds to cool down. The actual time will vary depending on the external air temperature.

#### HDMI

An abbreviation for High Definition Multimedia Interface, and refers to a standard for digital transmission of high-definition images and multi-channel audio signals.

HDMI is a standard that is targeted towards household digital equipment and computers that allows digital signals to be transmitted in their original high quality without compression, and it also includes a digital signal encryption function.

#### HDTV

An abbreviation for High-Definition Television. It refers to high-definition systems which satisfy the following conditions.

- Vertical resolution of 720p or 1080i or greater (p = progressive), i = interlaced) • Screen aspect of 16:9
- Dolby Digital audio reception and playback (or output)

#### Interlace

A method of image scanning whereby the signal bandwidth used is approximately half that required for sequential scanning when images with the same still picture resolution are broadcast.

#### NTSC

An abbreviation for National Television Standards Committee, and a format for ground-based analogue color television broadcasts. This format is used in Japan, North America and Central and South America.

#### PAL

An abbreviation for Phase Alternation by Line, and a format for ground-based analogue color television broadcasts. This format is used in Western European countries except France, and also in Asian countries such as China and in Africa.

#### Progressive

A method of image scanning whereby the image data from a single image is scanned sequentially from top to bottom to create a single image.

#### Refresh rate

The light-emitting element of a display maintains the same luminosity and color for an extremely short time. Because of this, the image must be scanned many times per second in order to refresh the light emitting element. The number of refresh operations per second is called the "refresh rate", and is expressed in hertz (Hz).

#### S-Video

A video signal which has the luminance component and color component separated in order to provide better image quality.

It refers to images which consist of two independent signals: Y (luminance signal), and C (color signal).

#### SDTV

An abbreviation for Standard Definition Television. It refers to standard television systems which do not satisfy the conditions for HDTV.

#### SECAM

An abbreviation for Sequential Couleur A Memoire, and a format for ground-based analogue color television broadcasts. This format is used in France, Eastern Europe and the former Soviet Union, the Middle East and Africa.

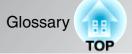

#### Security lock

A device consisting of a protector case with a hole in it that a commercially-available theft-prevention cable can be passed through in order to secure the device to a table or pillar. This projector is compatible with the Microsaver Security System manufactured by Kensington.

#### SVGA

A type of image signal with a resolution of 800 (horizontal) x 600 (vertical) dots which is used by IBM PC/ AT-compatible computers.

#### SXGA

A type of image signal with a resolution of 1280 (horizontal) x 1024 (vertical) dots which is used by IBM PC/ AT-compatible computers.

#### Sync. (Synchronization)

The signals output from computers have a specific frequency. If the projector frequency does not match this frequency, the resulting images will not be of a good quality. The process of matching the phases of these signals (the relative position of the crests and troughs in the signal) is called "synchronization". If the signals are not synchronized, problems such as flickering, blurriness and horizontal interference can occur.

#### Tracking

The signals output from computers have a specific frequency. If the projector frequency does not match this frequency, the resulting images will not be of a good quality. The process of matching the frequency of these signals (the number of crests in the signal) is called "tracking". If tracking is not carried out correctly, wide vertical stripes will appear in the projected images.

#### VGA

A type of image signal with a resolution of 640 (horizontal) x 480 (vertical) dots which is used by IBM PC/ AT-compatible computers.

#### XGA

A type of image signal with a resolution of 1,024 (horizontal) x 768 (vertical) dots which is used by IBM PC/ AT-compatible computers.

#### YCbCr

The carrier signal which is contained in the color bar signal used in modern TV transmissions. The name comes from the Y (luminance) signal and the CbCr (chroma [color]) signals.

#### YPbPr

The carrier signal which is contained in the color bar signal used in high-definition TV (<u>HDTV</u>) transmissions. The name comes from the Y (luminance) signal and the PbPr (color difference) signals.

# Index

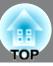

# **Numeric Character**

| 2-2 Pull-down | 35 |
|---------------|----|
| 4-4 Pull-down | 35 |

# Α

| Absolute Color Temperature |             |
|----------------------------|-------------|
| Advanced                   |             |
| Air filter                 |             |
| Aspect                     |             |
| Auto                       |             |
| Auto Iris                  |             |
| Auto Setup                 | 14,28,30,34 |

# В

| Battery replacement period (Remote control) |          |
|---------------------------------------------|----------|
| Block NR                                    | 30,35    |
| Brightness                                  | 28,30,32 |
| Brightness Control                          | 28,30,33 |

# С

| Ceiling 11,29,31,36               |
|-----------------------------------|
| Child Lock                        |
| Cleaning the air filter           |
| Cleaning the lens                 |
| Cleaning the projector case       |
| Color Mode                        |
| Color Saturation                  |
| [Component] input port 8,12,53,55 |
| Component Video                   |
| Composite Video                   |
| Configuration menu                |
| Connecting to a computer          |
| Connecting to a video source      |
| Consumables                       |
| Contrast                          |
| Contrast Enhancement              |
| Control panel                     |
| Control Panel Lock                |
| Cool-down                         |
| Correcting projector tilt         |

# D

| Direct Power On    | 29,31,36 |
|--------------------|----------|
| Display            | 29,31,37 |
| Display Background | 29,31,37 |

# Ε

| Epson Cinema Filter | 19         |
|---------------------|------------|
| EPSON Super White   | . 28,30,35 |
| Erase Memory        | . 25,31,38 |

# F

| Focus adjustment      |  |
|-----------------------|--|
| Frame Interpolation   |  |
| Front adjustable foot |  |
| Full                  |  |
| Full Menu             |  |

# G

#### 

# Н

| HDTV                                        |  |
|---------------------------------------------|--|
| [HDMI] input port                           |  |
| HDMI-Video Range                            |  |
| High Altiude Mode                           |  |
| Hue, saturation, and brightness adjustment. |  |

# 

| Image size   |  |
|--------------|--|
| "Image" menu |  |
| Indicators   |  |
| "Info" menu  |  |
| Input Signal |  |

# L

| Lamp cover  |  |
|-------------|--|
| Lamp Hours  |  |
| Language    |  |
| Lens cover  |  |
| Lens shift  |  |
| Line menu   |  |
| Load Memory |  |

# Μ

| Main power switch |  |
|-------------------|--|
| Memory            |  |
| "Memory" Menu     |  |
| Menu Color        |  |
| Menu Position     |  |
| Menus             |  |
| Messages          |  |
| Mosquito NR       |  |
| Motion Detection  |  |
|                   |  |

# Ν

| Noise Reduction | 28,30,34 |
|-----------------|----------|
| Normal          |          |

# 0

| Offset               | 22,28,30 |
|----------------------|----------|
| Optional accessories |          |
| Output Scaling       |          |
| Overheating          |          |

# Ρ

| [DC] in most in a set                | 0 10 54 55  |
|--------------------------------------|-------------|
| [PC] input port                      |             |
| Port                                 |             |
| Position                             |             |
| Power cable                          |             |
| Power inlet                          |             |
| Progressive                          |             |
| Projection                           | 11,29,31,36 |
| Projection distance                  |             |
| Projection image position adjustment |             |
| Projection methods                   |             |
|                                      |             |

Index TOP

# R

| Defrech Dete             | 20.21                      |
|--------------------------|----------------------------|
| Refresh Rate             |                            |
| Remote control           | 7,13                       |
| Rename Memory            |                            |
| Replacing the air filter |                            |
| Replacing the battery    |                            |
| Replacing the lamp       |                            |
| Reset                    | 28, 29, 30, 31, 33, 35, 37 |
| Reset All                |                            |
| "Reset" menu             |                            |
| Reset Lamp Hours         |                            |
| Reset Memory             |                            |
| Resolution               |                            |
| RGB                      |                            |
| RGBCMY                   |                            |
| [RS-232C] port           |                            |
| ÷                        |                            |

# S

| Save Memory                |             |
|----------------------------|-------------|
| Screen size                |             |
| SDTV                       |             |
| Selecting the image source |             |
| Setup Level                |             |
| "Settings" menu            |             |
| Sharpness                  |             |
| Sharpness (Advanced)       | 23,28,30,32 |
| "Signal" menu              |             |
| Skin Tone                  |             |
| Sleep Mode                 |             |
| Source                     |             |
| Specifications             |             |
| Startup Screen             |             |
| Sub-menu                   |             |
| Supported Monitor Displays |             |
| S-Video                    |             |
| [S-Video] input port       |             |
| Sync Info                  |             |
| Sync                       |             |

# Sync T

| Test Pattern       | 17 |
|--------------------|----|
| Tint               |    |
| Top menu           |    |
| Tracking           |    |
| Trigger Out        |    |
| [Trigger out] port |    |
| Turning off        |    |

# U

| Using the configuration menus |                 |
|-------------------------------|-----------------|
| V                             |                 |
| [Video] input port            | . 8, 12, 53, 55 |

| []F F        | -,,,     |
|--------------|----------|
| Video Signal | 29,31,37 |

# W

| Warning indicator |  |
|-------------------|--|
| Wide              |  |
|                   |  |

# Χ

| <b>x.v.Color</b> | 3 |
|------------------|---|
|------------------|---|

# Y

| YCbCr |  |
|-------|--|
| YPbPr |  |
|       |  |

# Ζ

| Zoom             |      |
|------------------|------|
| Zoom adjustment  | 6,16 |
| Zoom Caption Pos |      |
| Zoom Size        |      |

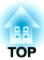

All rights reserved. No part of this publication may be reproduced, stored in a retrieval system, or transmitted in any form or by any means, electronic, mechanical, photocopying, recording, or otherwise, without the prior written permission of Seiko Epson Corporation. No patent liability is assumed with respect to the use of the information contained herein. Neither is any liability assumed for damages resulting from the use of the information contained herein.

Neither Seiko Epson Corporation nor its affiliates shall be liable to the purchaser of this product or third parties for damages, losses, costs, or expenses incurred by purchaser or third parties as a result of: accident, misuse, or abuse of this product or unauthorised modifications, repairs, or alterations to this product, or (excluding the U.S.) failure to strictly comply with Seiko Epson Corporation's operating and maintenance instructions.

Seiko Epson Corporation shall not be liable against any damages or problems arising from the use of any options or any consumable products other than those designated as Original Epson Products or Epson Approved Products by Seiko Epson Corporation.

The contents of this guide may be changed or updated without further notice.

Illustrations and screens used in this publication may differ from actual illustrations and screens.

#### **General Notice:**

x.v.Color is a trademark of Sony Corporation.
Macintosh, Mac, and iMac are trademarks of Apple Inc.
IBM is a registered trademark of International Business Machines Corporation.
Windows, WindowsNT and PowerPoint are trademarks or registered trademarks of Microsoft Corporation in the United States.
Dolby is a trademark of Dolby Laboratories.
HDMI and High-Definition Multimedia Interface are trademarks or registered trademarks of HDMI Licensing LLC.
Pixelworks and DNX are trademarks of Pixelworks, Inc.

Other product names used herein are also for identification purposes only and may be trademarks of their respective owners. Epson disclaims any and all rights in those marks.

© SEIKO EPSON CORPORATION 2008. All rights reserved.